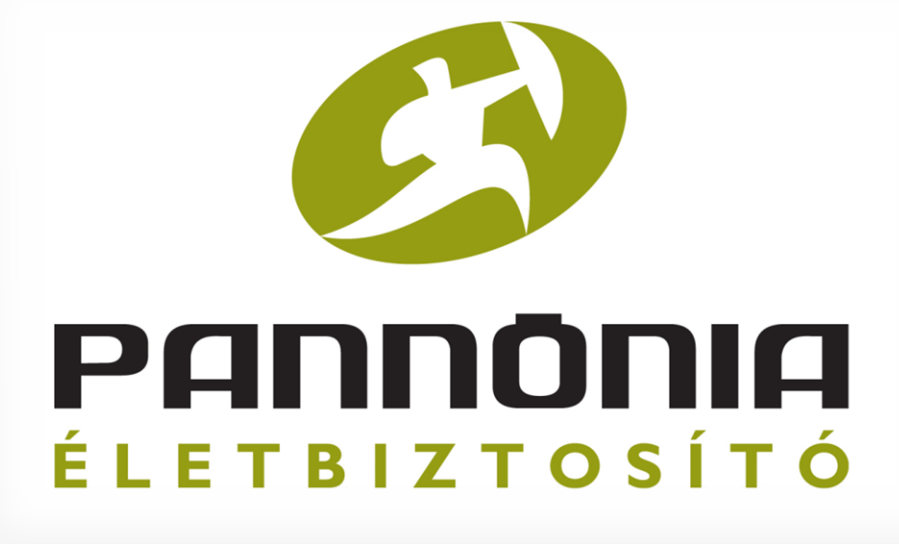

## Pannónia PROFe

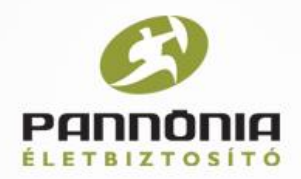

## **Ajánlat készítés**

#### <http://www.youtube.com/watch?v=sPeJOUMp-AM>

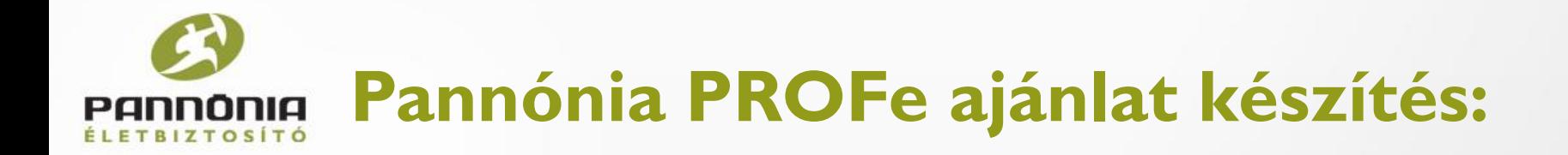

A működés zökkenőmentessége érdekében **WINDOWS operációs rendszer**re rendelkező gépen használjuk a Pannónia PROFe-t.

A legideálisabb böngésző a **Google Chrome**.

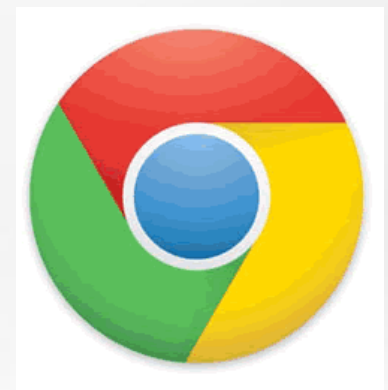

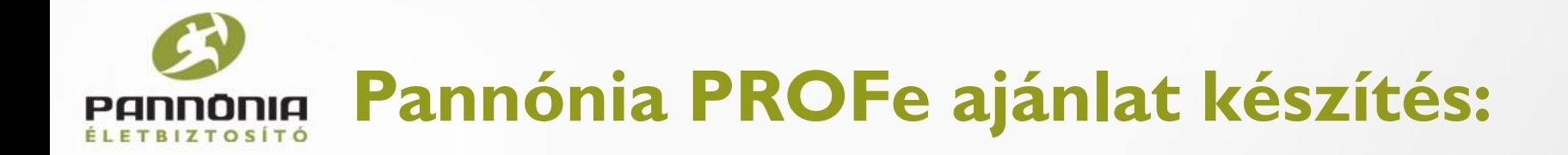

#### A mappára kattintva lépjünk bele annak az ügyfélnek a mappájába, akinek az ajánlatot szeretnénk elkészíteni.

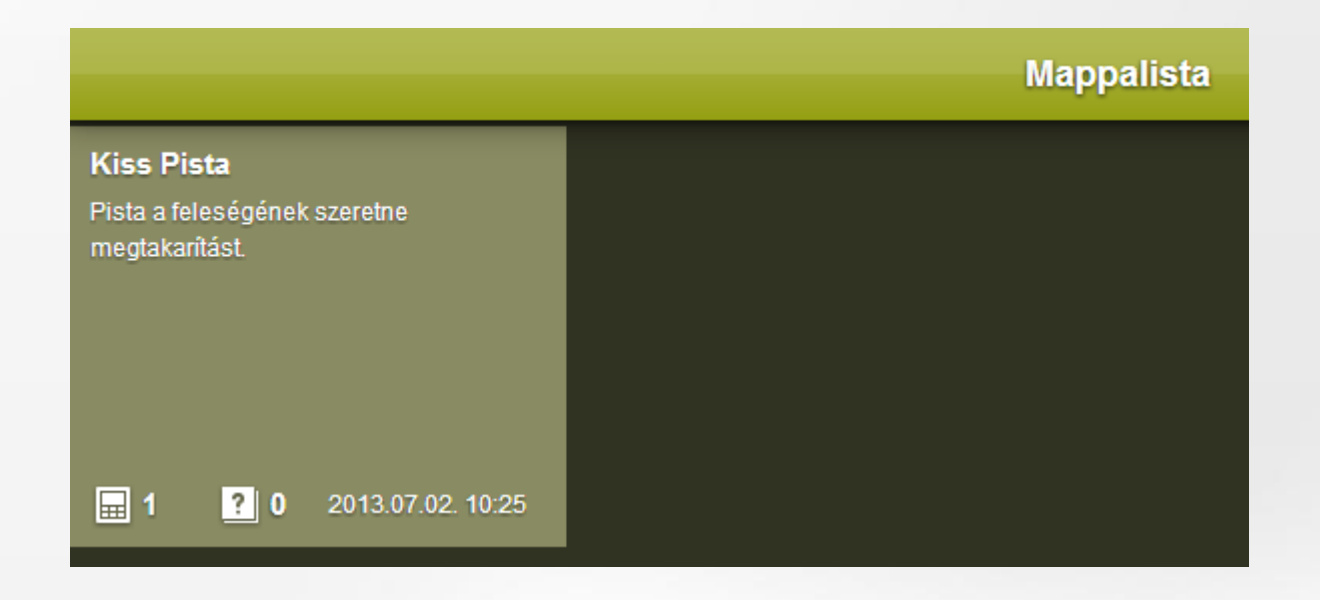

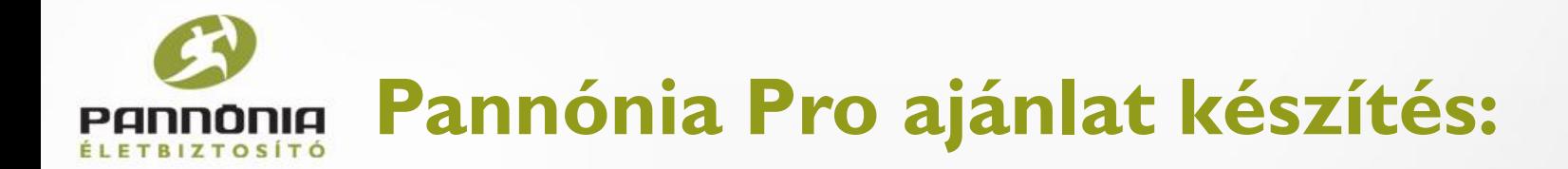

Ajánlatot leggyorsabban egy kalkulációból készíthetünk. Kattintsunk a mappánkra, amelyben már van egy kalkuláció és válasszuk a SZERKESZT lehetőséget.

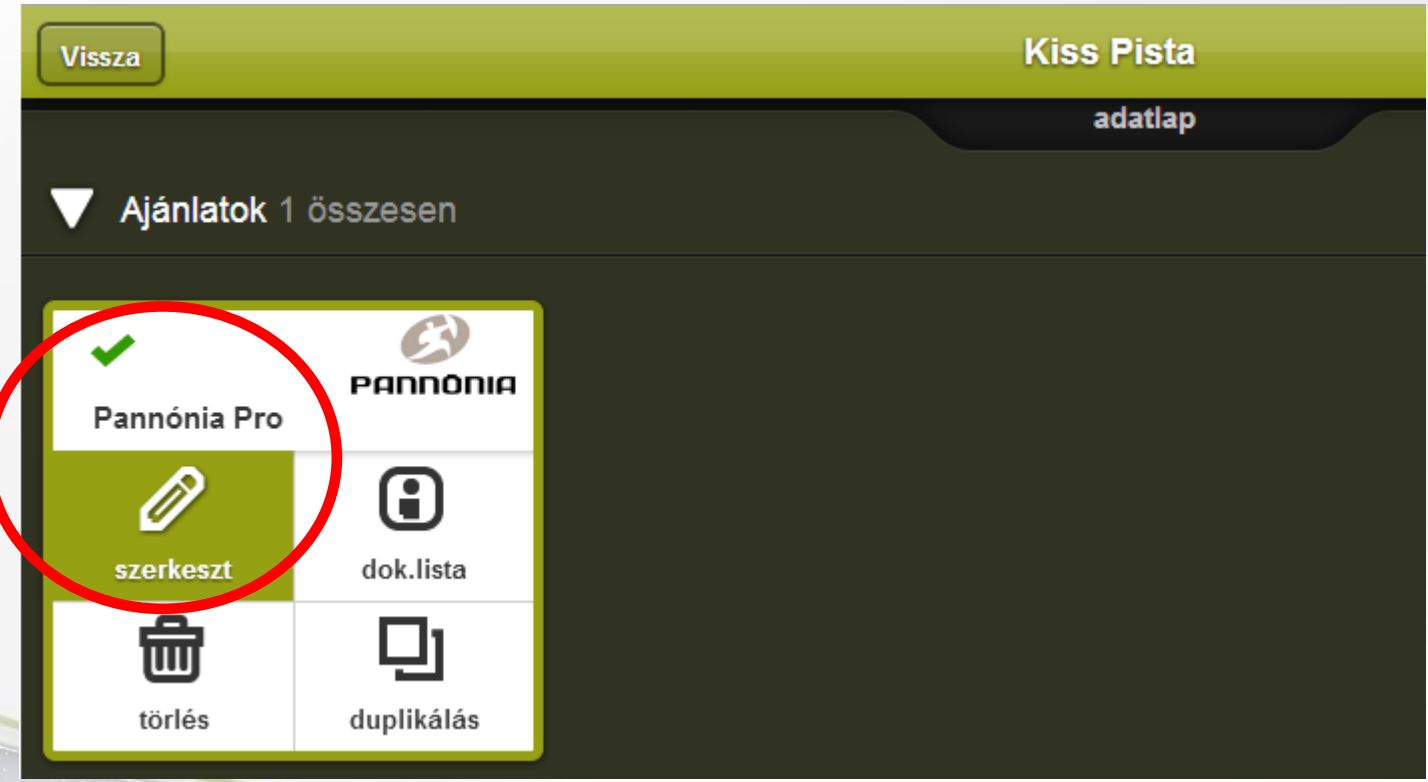

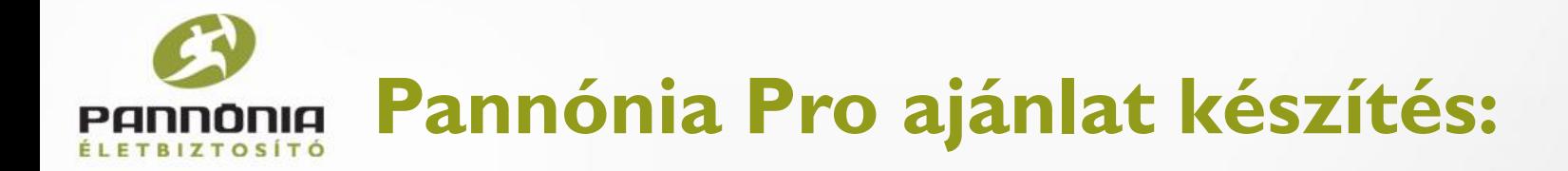

Ha szükséges, változtathatunk a korábbi kalkulációnkon. Ha nem, akkor kattintsunk az AJÁNLATI ŰRLAPOK-ra.

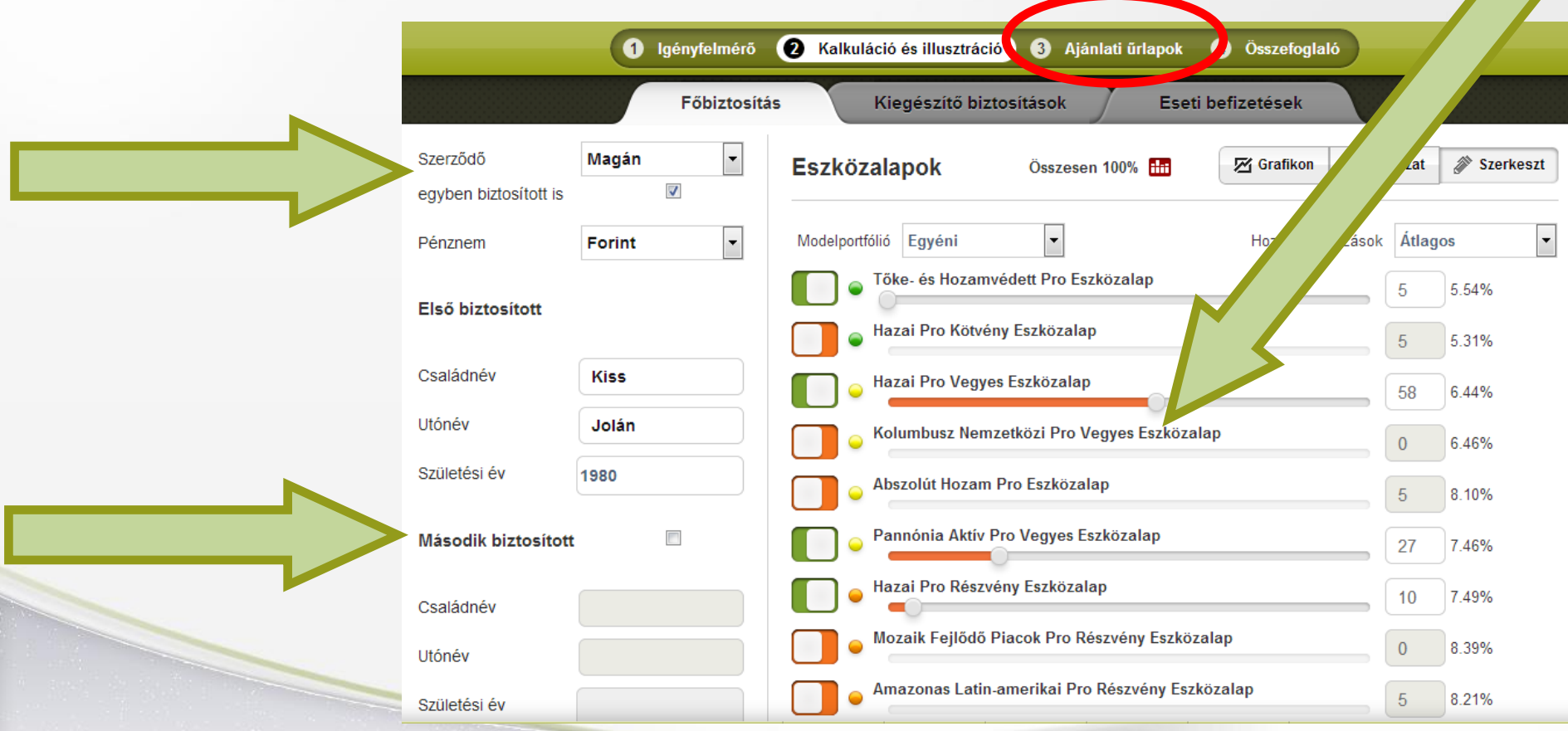

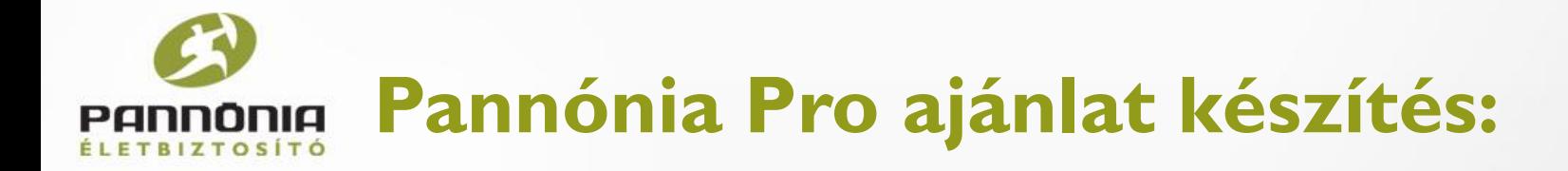

Ha a biztosított azonos a szerződővel, akkor a bal oldali választósávban nem is jelenik meg külön a szerződő.

Amennyiben eltér, úgy megjelenik a SZERZŐDŐ gomb

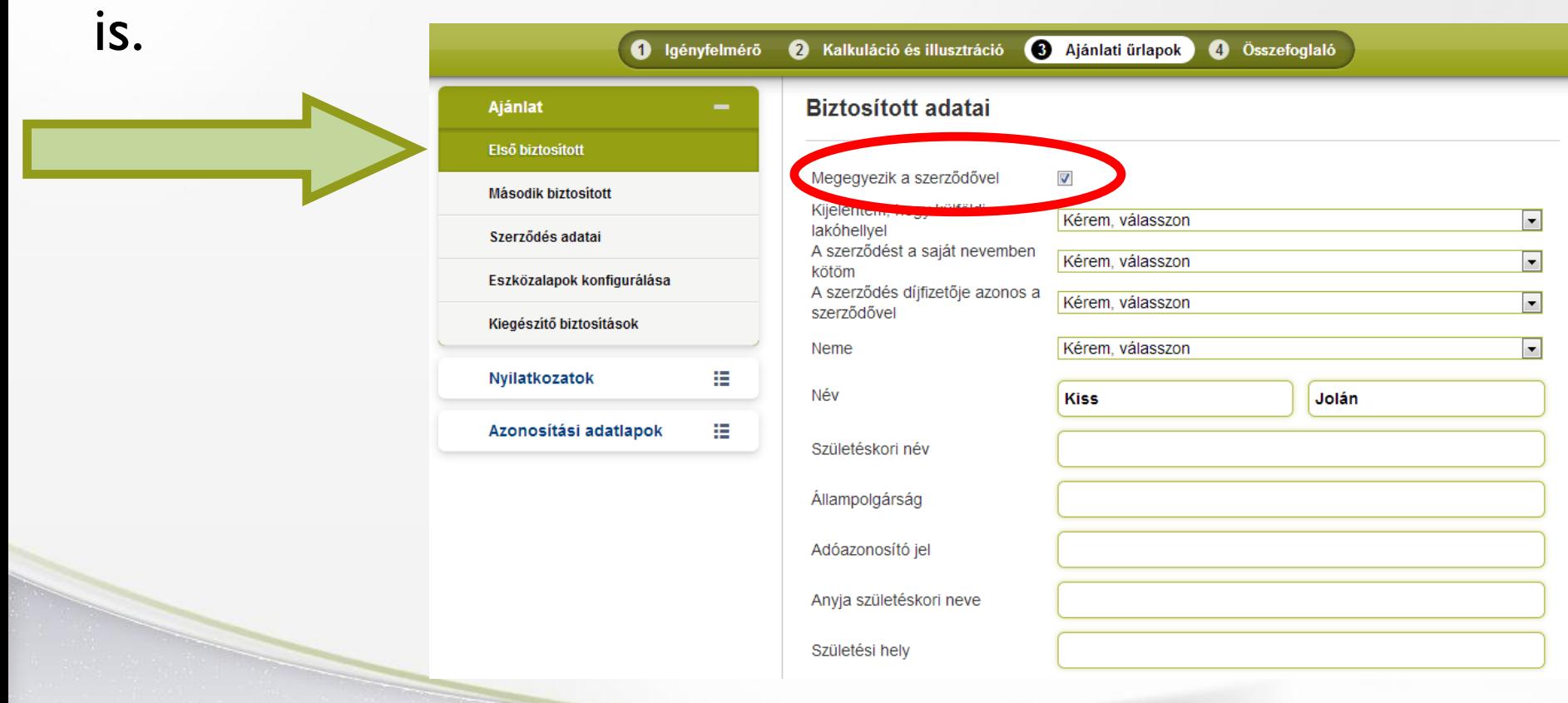

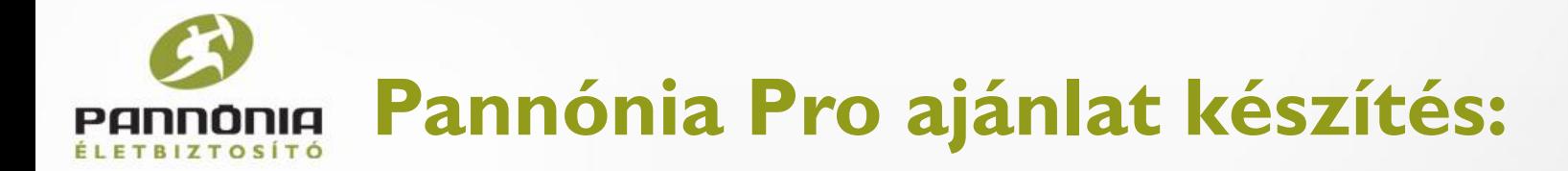

Amennyiben a szerződő eltér a biztosítottól, úgy a szerződő adatait is ki kell majd külön tölteni.

A biztosított adatai között pedig megjelenik a Kapcsolata a szerződővel sor.

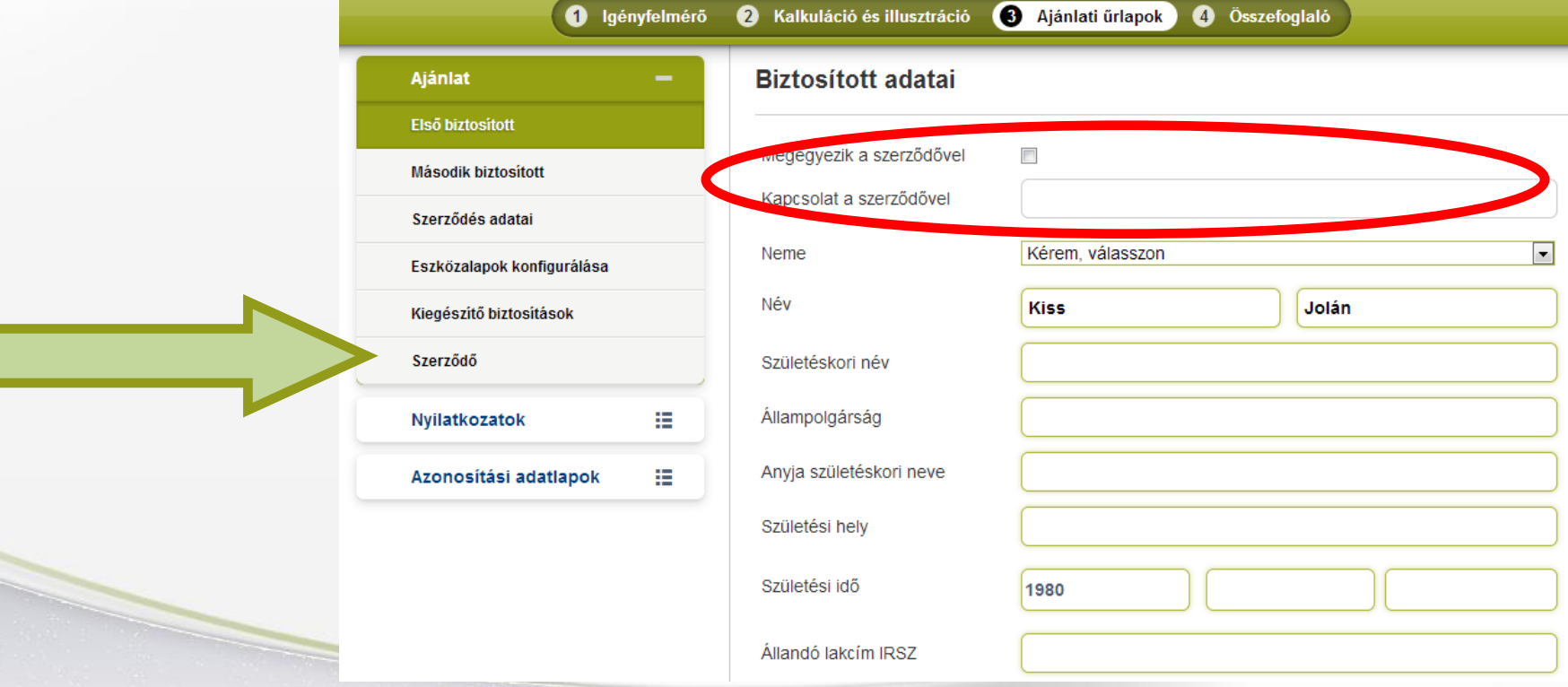

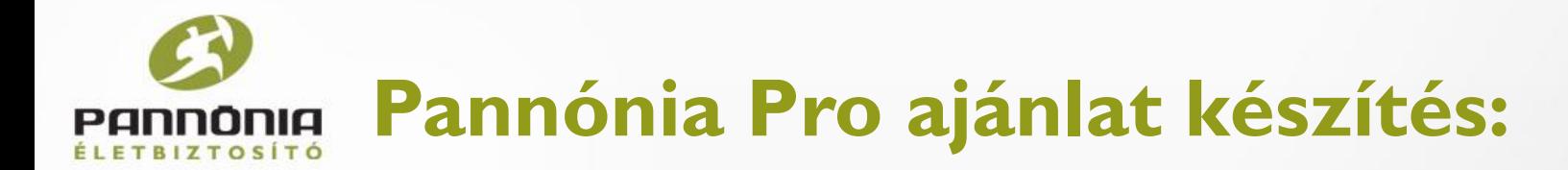

Az azonosítás is kiemelkedően fontos része az ajánlatnak. Ha a díjfizető nem azonos a szerződővel, akkor megjelenik a DÍJFIZETŐ ADATAI gomb is, melyet értelem szerűen ki kell tölteni.

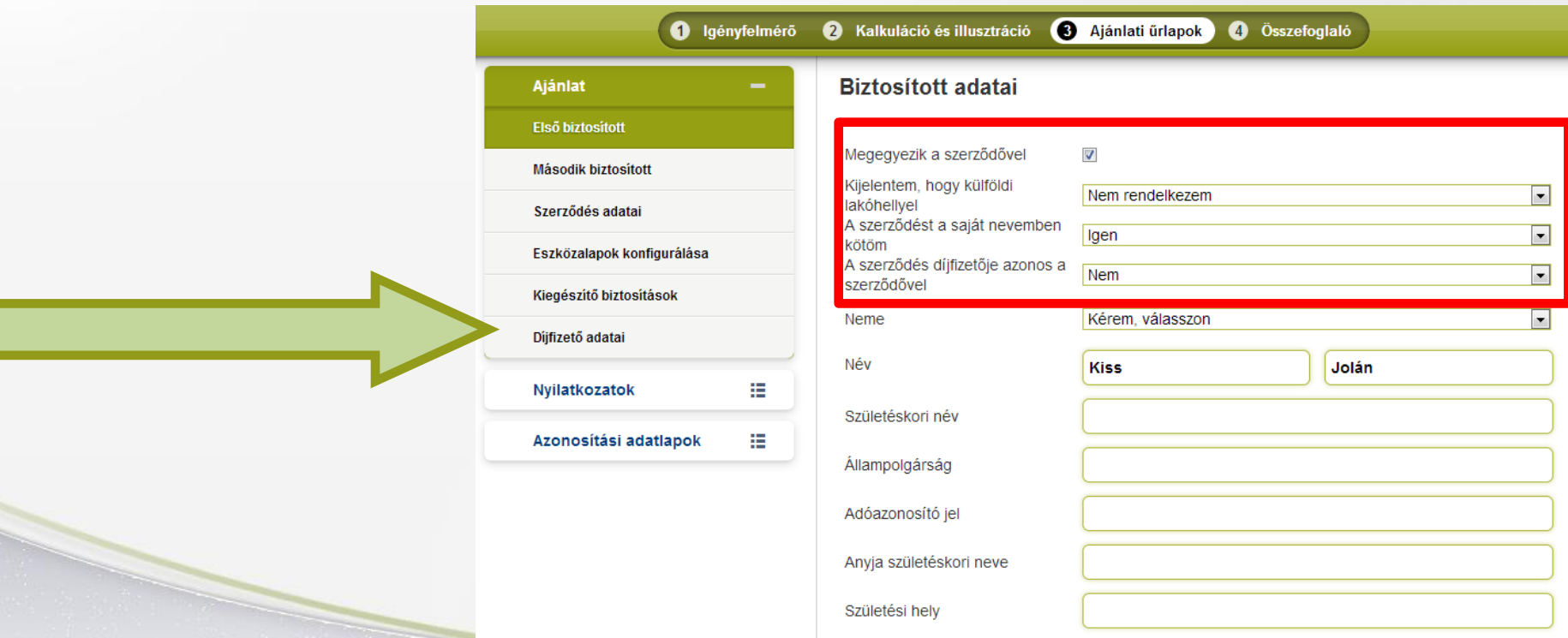

# **Pannónia Pro ajánlat készítés:**

#### Kedvezményezettek(ek), a biztosított elhalálozása esetén

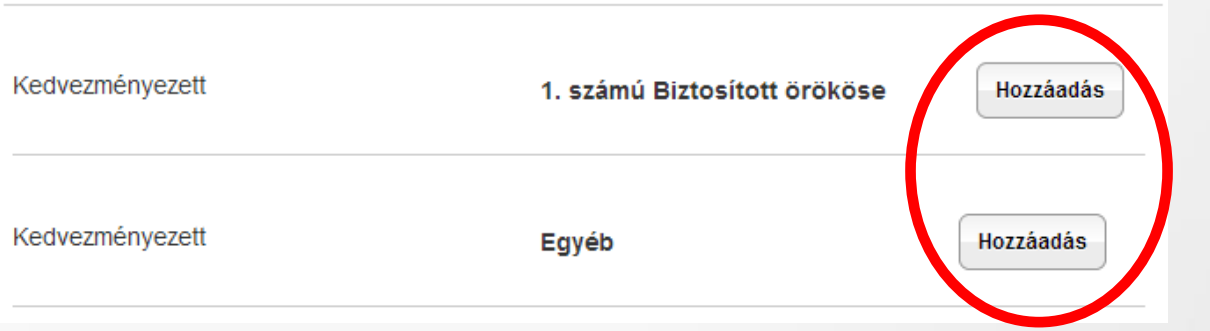

Amikor végeztünk az első biztosított adataival, akkor megjelöljük a kedvezményezettjét.

Ez lehet az örököse 100%-ban, vagy lehet egyéb személy / személyek. Amennyiben ezt választjuk, úgy az ő / ők adatait is ki kell töltenünk.

Kedvezményezett

Ha meggondoljuk magunkat egyszerűen törölhetünk is.

### **Pannónia Pro ajánlat készítés:**

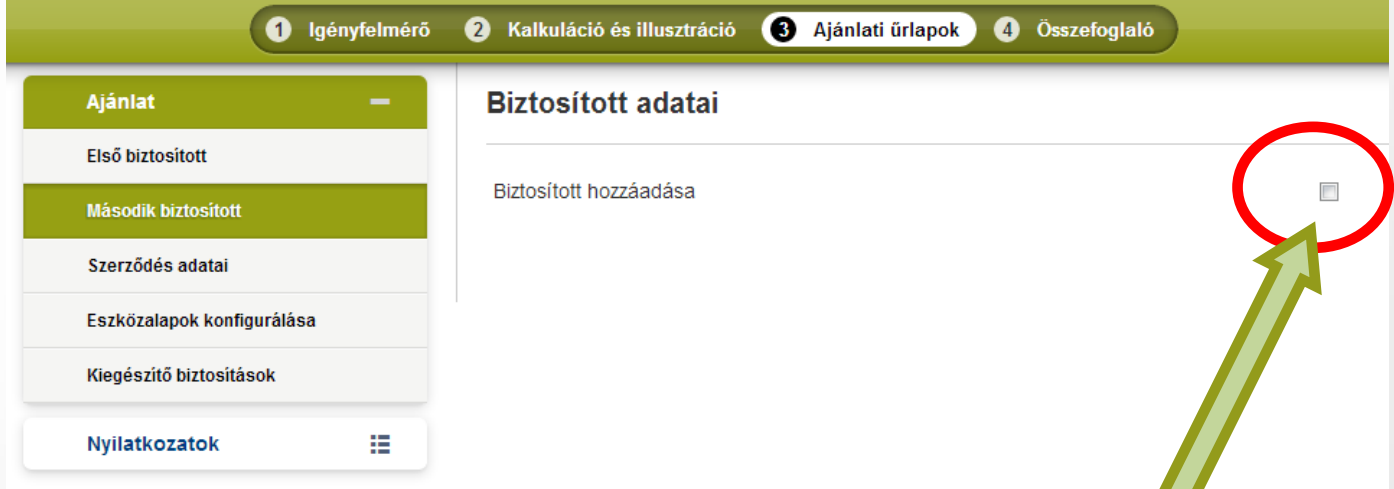

Mivel a kalkulációban csak egy biztosítottat jelöltünk, így a második biztosított adatait nem kell kitöltenünk. Ha szeretnénk eltérni a kalkulációtól, akkor ezt egyszerűen meg tudjuk tenni, ha kipipáljuk a második

biztosított hozzáadását. Ekkor értelem szerűen az ő adatait is teljesen ki kell töltenünk.

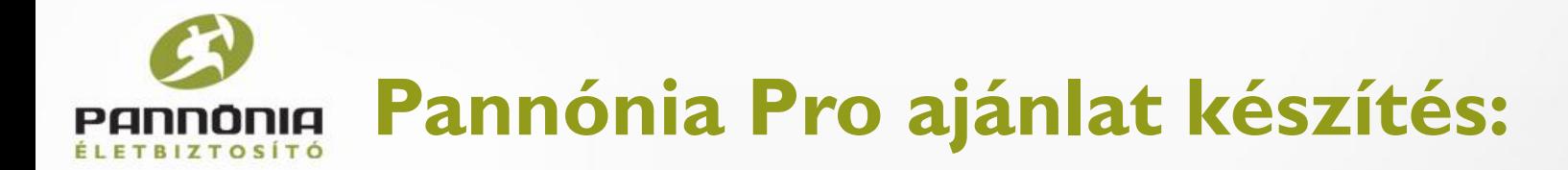

A szerződés adatai között megjelenek olyan adatok is, amelyekre a kalkuláció elkészítésénél még nem volt szükség, de az ajánlat hiánytalan elkészítéséhez már kötelező megadni.

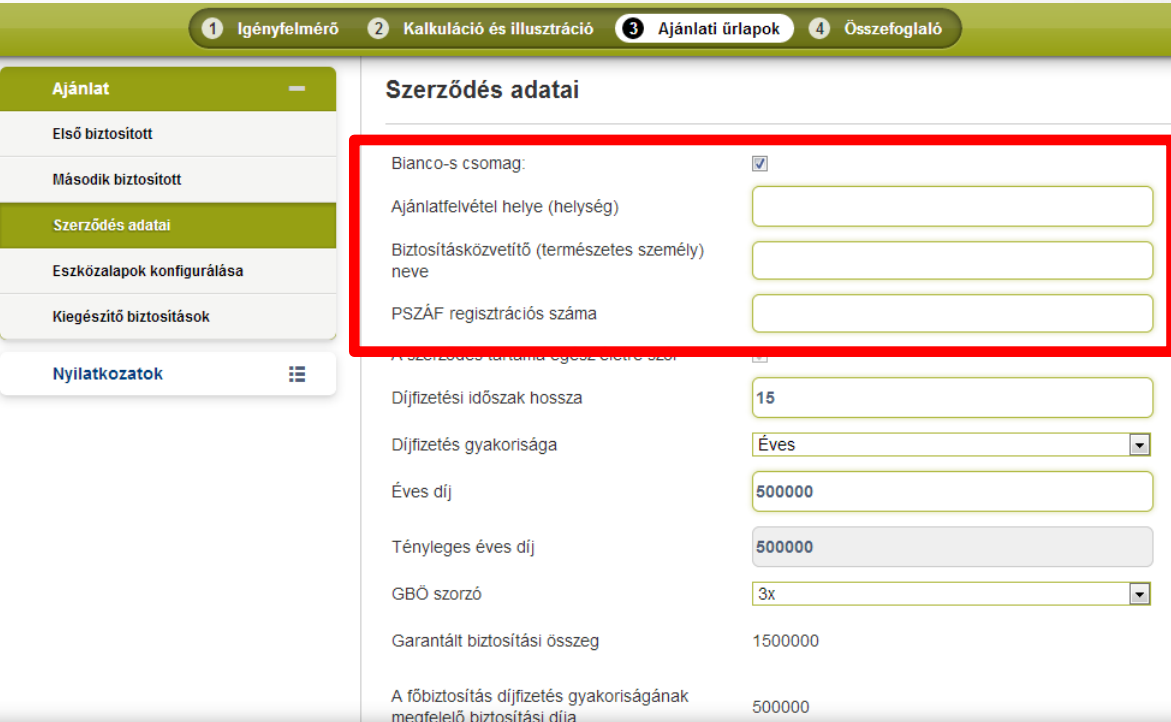

- Bianco-s csomag
- Ajánlatfelvétel helye
- **Biztosításközvetítő** neve
- PSZÁF regisztrációs száma

- …

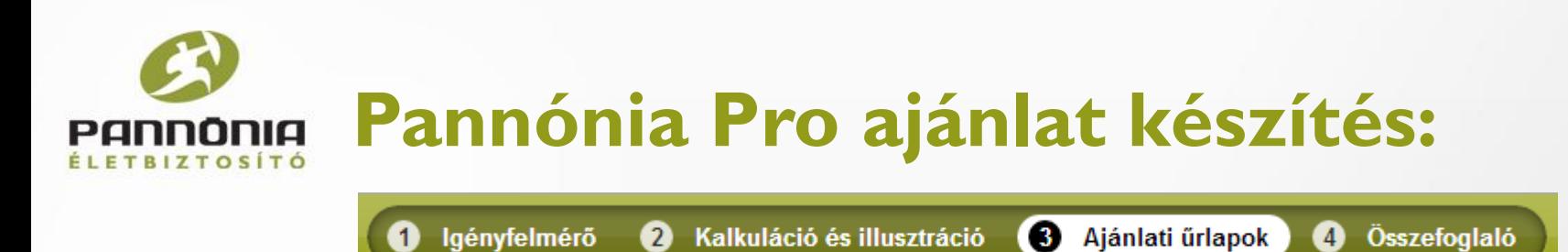

#### **Szerződés adatai:**

- Bianco-s csomag
	- Nem kell nyomtatni, csak a bianco szükséges aláírva
	- A bianco dátuma nem lehet régebbi a véglegesített ajánlatnál (véglegesítés napja számít, mert rákerül a dátum az ajánlatra a véglegesítéskor)
- Nem bianco-s csomag
	- Mindent ki kell nyomtatni és aláírni
	- 3 példány (Biztosító, Közvetítő cég, Ügyfél)

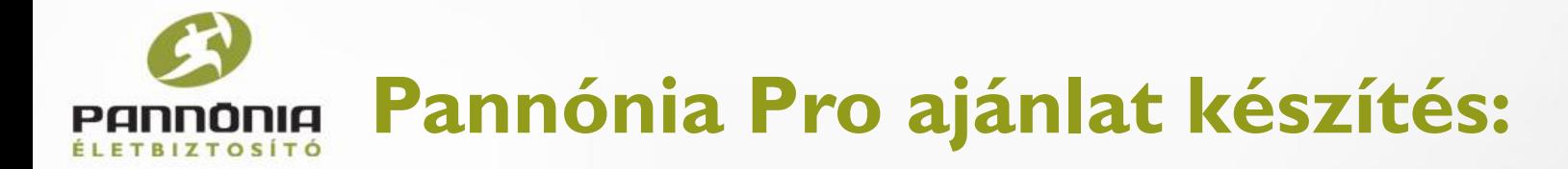

 $\sqrt{2}$ 

#### Ha a szerződés **bianco-s csomag**ként jön létre, akkor az ajánlat **csak az aláírt és beküldött bianco-val együtt érvényes**.

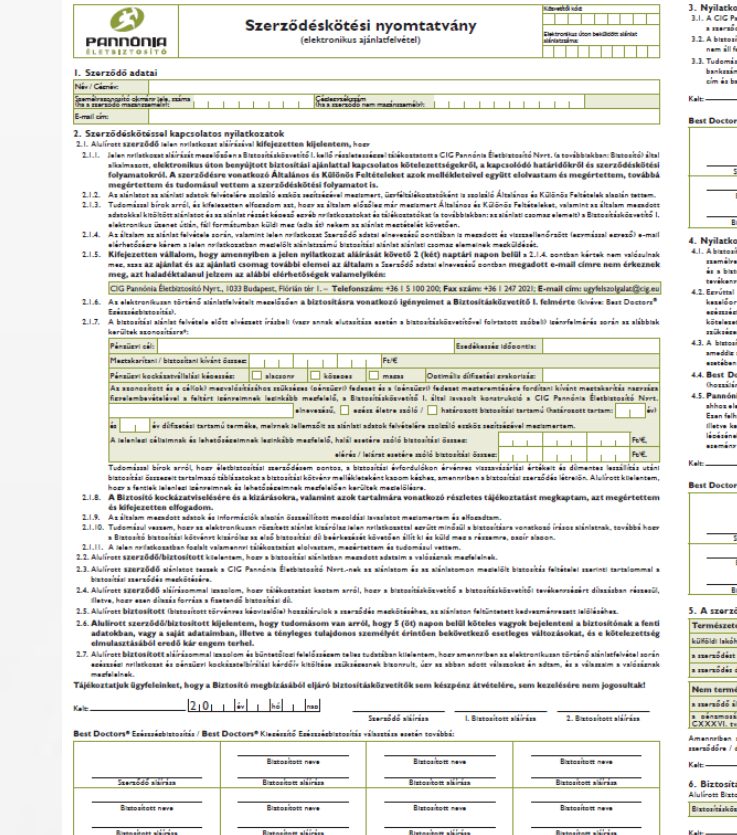

\* Best Doctors" Esességlittosítás esetén nem szikséges kitőlten

3. Nyilatkozat a személyes adatok kezeléséről konónk Élethistosító Nyvt. Ozvíalai mamályas ás kölönlagas adatult a histosítási mavsódással. Jázvalózávol, milvéntoztásíval ás moleáltatással ken

- dát árvánnamánának. Hatva az árvánnamás lehirtével a törvénet előírásokonk mesfelelően, a kötelező mesőrzés tdetélt tertte nyilván ás keselt
- yl versem, hory a blatosító felé tett úlabb alánlattételem során az alánlatban szeredlő személyek személyes adatalban történő váltosások a levelesési cím és ikazám adatok kivátelével a korábban kötött azerződéselm kapcsán automatikusan átvezetésre kerülnek. A meglévő azerződésfekihez kapcsolódó level nkazámia adatok változásáról a bistosítót szerződésenként, írásban kell tálékoztatni.

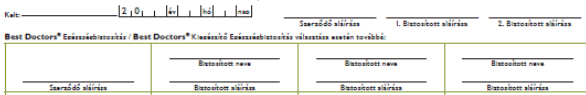

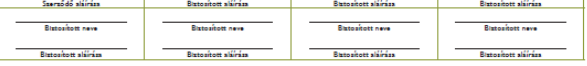

- zat a titoktartás alóli felmentésről
	- tar attöfaldra alon humanikaiden vaikinliikunni vaseriksel kunkirjahte, kun busudas valumi ollustuhteenskustöö<br>1. sinn 1867 kunkirja merildi muokinisel, midastinisel kuibkus teriinist, kunsatir merildiööl tuimmi tulevt<br>1 stó lameretében hoszálárulahhoz, hozir a bizti
	- rador ato a conservator de la conservat de la conservata interference.<br>La barada el conservatorio de la conservativa de la conservata de la conservativa de la barada de la conserva<br>La barada de la conservación de la conser
	- ió az esészédi ílkoottil közvelenül özsefüsső, íltik keselt adatokat a bistoirási lozvisson fennílásánuk adalm<br>A bistoirási lozvissonnul kapcsoktban leén érvényezhető. Az adatosak közök minden alam seméhes és különlese ada az adatkezelési cél mezszűnt, vazy amelynek kezeléséhez az érintett hozzátírulása nem áll rendekezésre, fletve amelynek kezeléséhez nincs törvényi Jozalaz
	- 18 stationale de martiel, aux Phorone Associates de Pousse constants au un rocken une automate automate non co<br>Actor Esimpia (automate de la Estate Mariana) de Pousse de la Santa Constant, une aconstante montenant accorda<br>
	- vezményezetti pozíciólának mezzzűntéle tárolhatla és kezelheti. A zzerződő tudomásul vezti, hozy a biztozítási zzerződés a kezveleti zzerződés hatályb . Góváhazzásának) hlánzában is létrejön. A bistosító szolzáltatására az eseti befisetések kedvezményezettle (ozosult abban az esetben, ha a bistosítá a kezveleti szerződés hatályba lépését mezelősően következik be.

#### 

Steraődő stáirása ... . . . Bistosított stáirása ... . . . . . . . Bistosított stáirás " Epissziebistozítás / Best Doctors" Kiepiszítő Epissziebistozítás választása esetén továbbá:

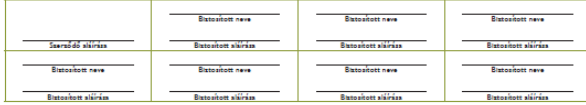

#### .<br>5dő azonosításával kapcsolatos nyilatkozatok<sup>4</sup>

isközvetítő nyilatkozata

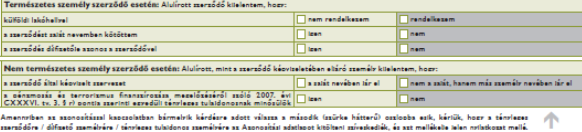

 $\frac{|2|0| + |4x| + |5x|}{|x| + |6x| + |5x|}$ 

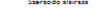

sításközvetítő Izazolom, hozv a szerződő fél azonosítását elvézeztem, az Alánlaton felvett adatok ezve vetitő I. neve (nyomtatott betűkkel):

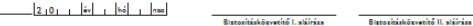

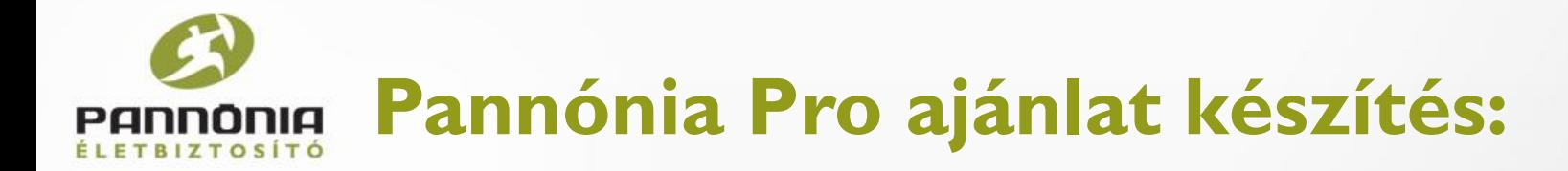

#### Bianco-s csomag esetén a minta példányon is látszik, hogy "B", mint bianco-s.

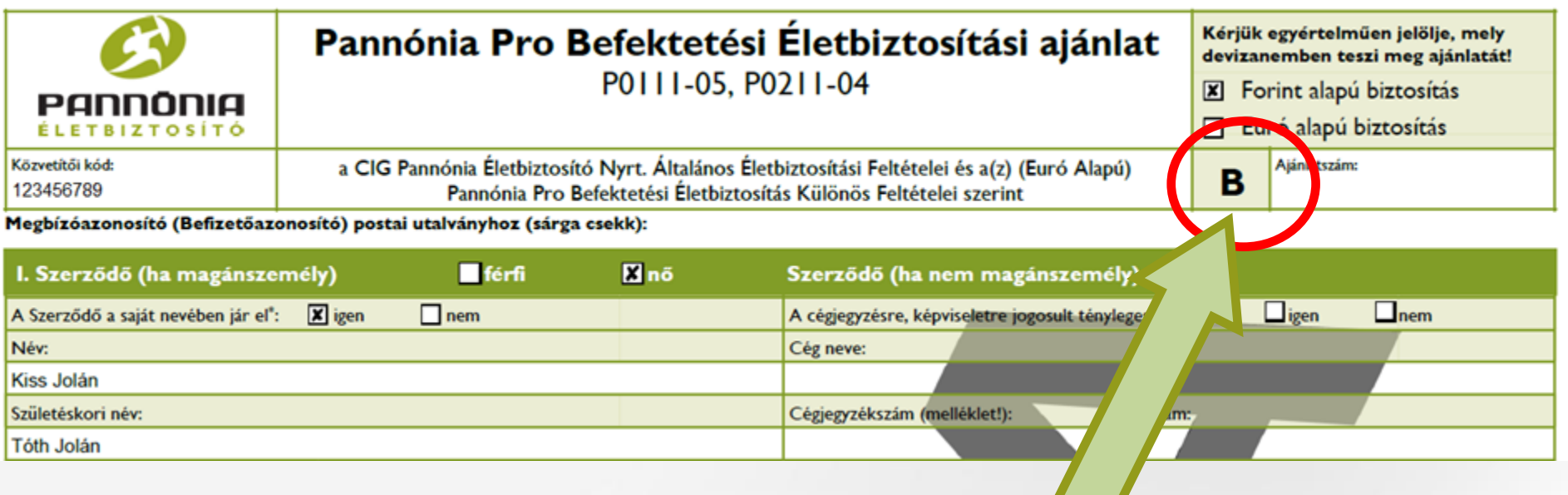

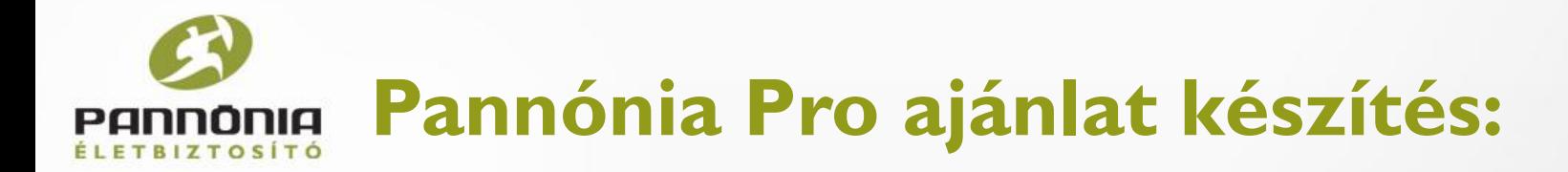

Amennyiben **NEM bianco-s csomag**ként jön létre egy ajánlat, úgy a minta példányon az "NY", mint nyomtatni jelenik meg.

Ez azt jelenti, hogy az ajánlat **csak akkor érvényes, ha ki van nyomtatva és alá van írva**.

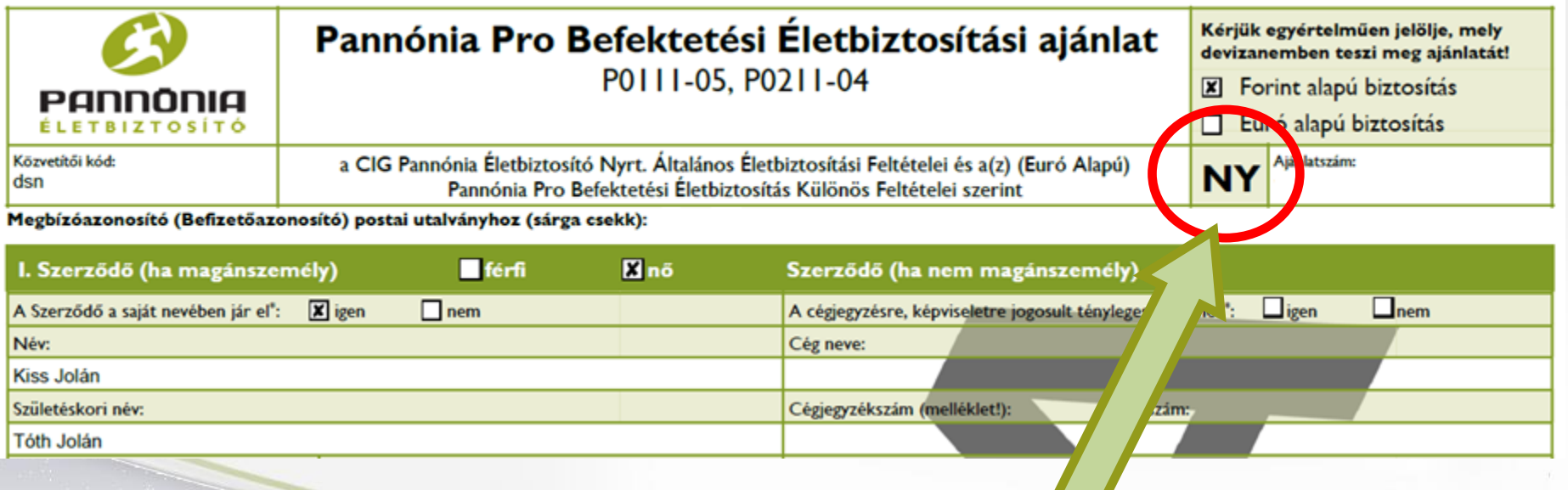

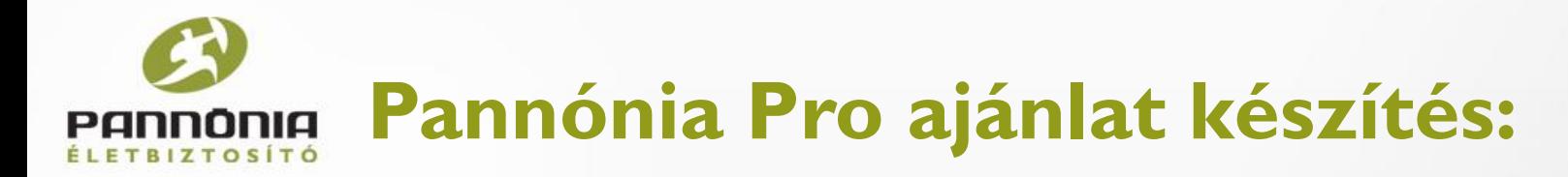

A többi adatot is töltsük ki!

A kalkulációból minden adat áttöltésre kerül, így könnyítve meg a munkánkat. Ebben is megmutatkozik, hogy egy jól elkészített kalkuláció segíti az ajánlat kitöltését.

Átutalás esetén, de egyéb esetben is érdemes megadni bankszámlaszámot a könnyebb ügyintézés érdekében.

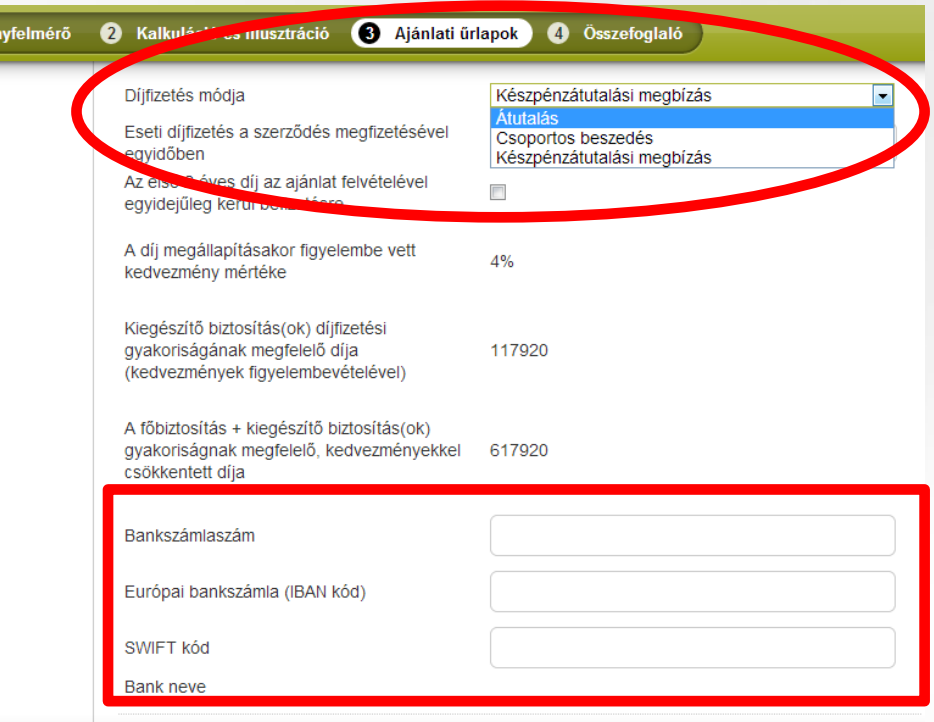

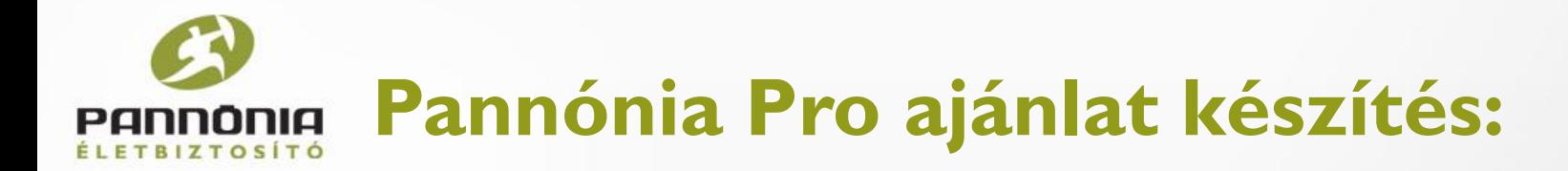

Az eszközalapok konfigurálásánál adjuk meg, hogy kérünk e navigátor szolgáltatást, valamint itt változtathatunk a kalkulációba beírt eszközalapokon és a felosztásukon.

Ezt a rendszeres és az eseti díjakra egyaránt megtehetjük.

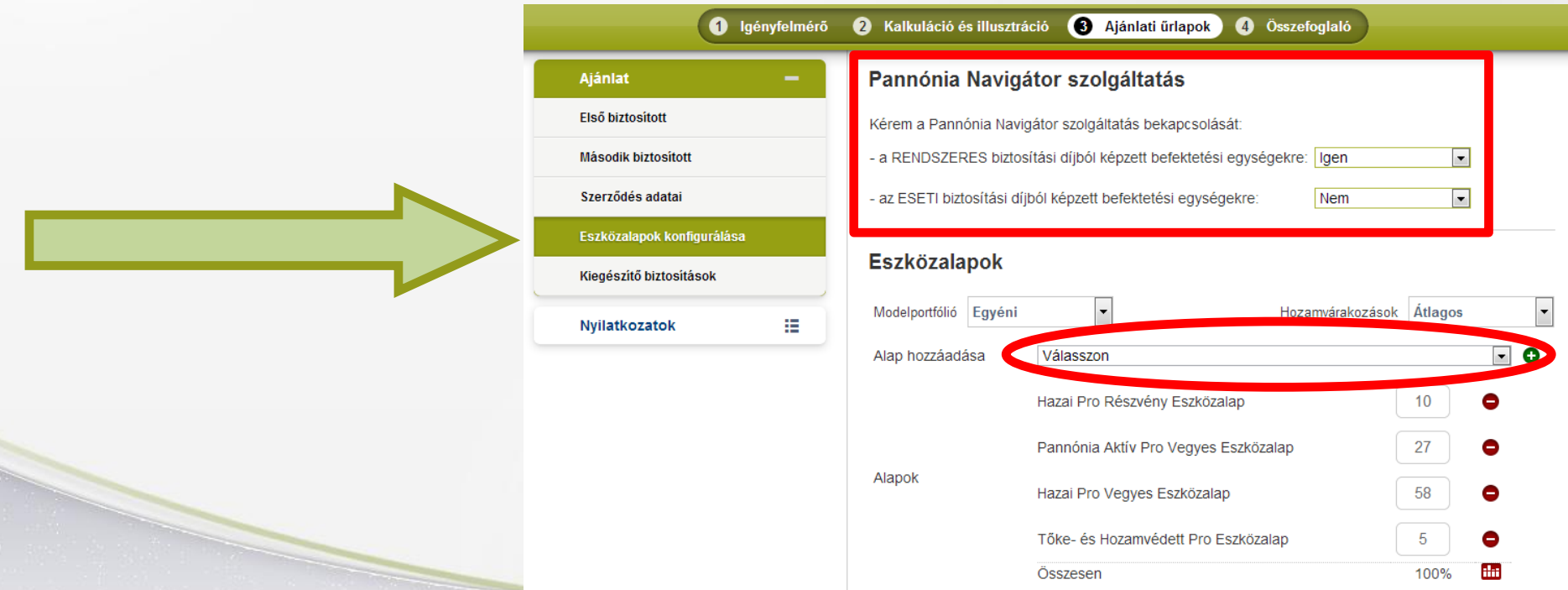

# **Pannónia Pro ajánlat készítés:**

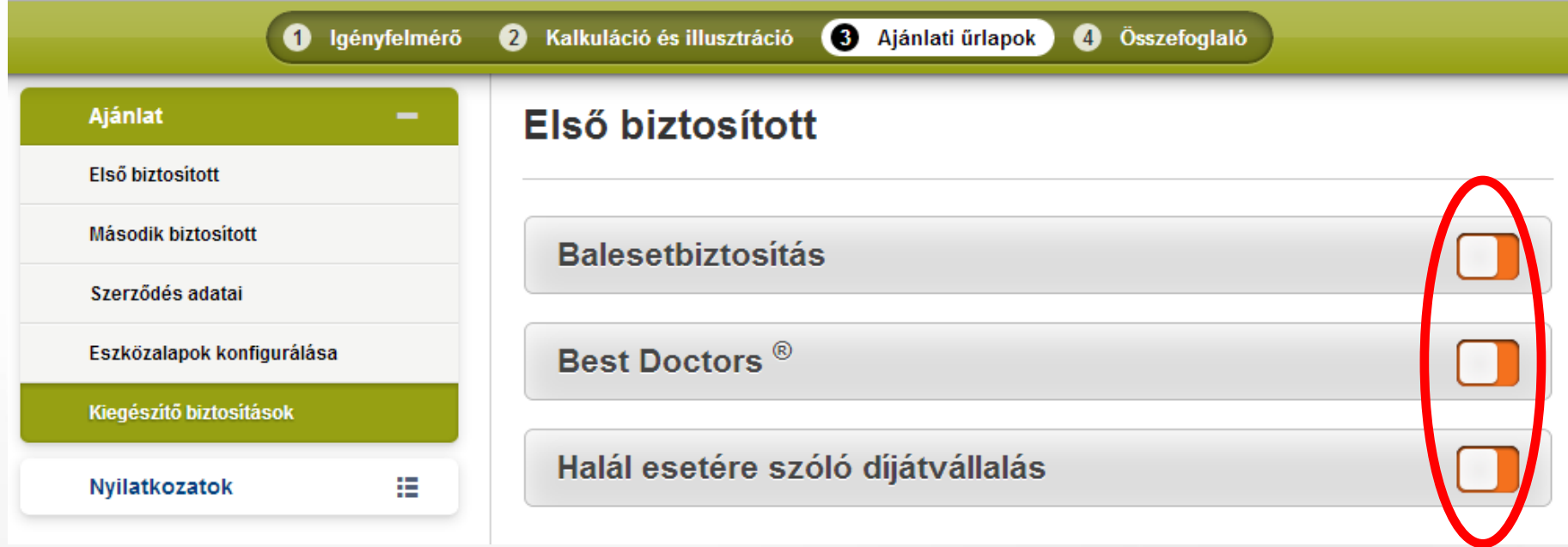

Ha a kalkulációban nem választottunk kiegészítő biztosítást az ajánlaton ezt egy kattintással megtehetjük. A kapcsolót átváltva már számolhatunk is.

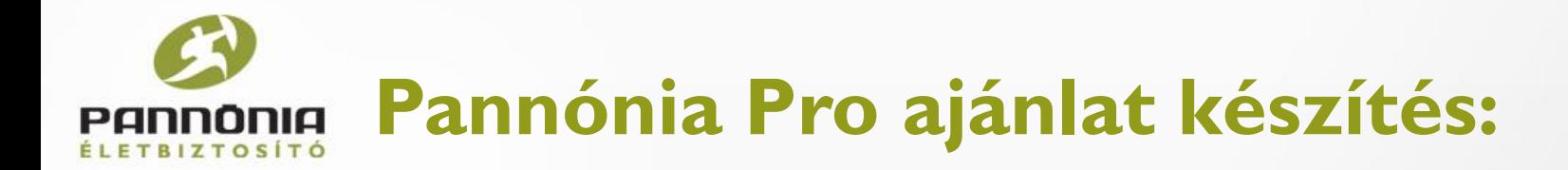

Ha valamelyik kapcsolón lakat van, akkor az azt jelenti, hogy az adott kiegészítő nem köthető.

Ennek többféle oka lehet, például a biztosított kora.

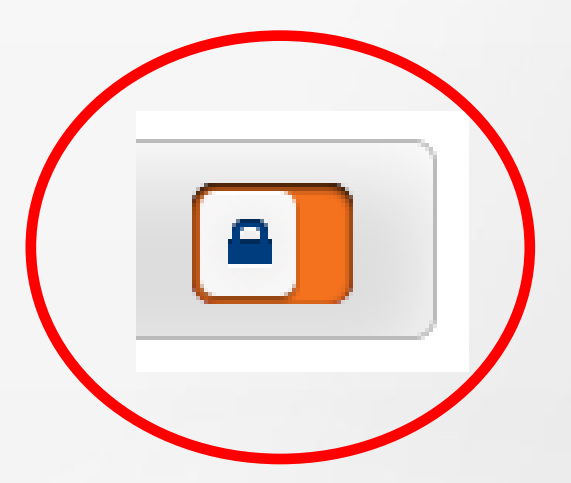

**Pannónia Pro ajánlat készítés:**

A kiegészítő biztosításokat ugyan olyan gyorsan és egyszerűen tudjuk számolni, mint a kalkulációs felületen, egy-két kattintás és kész.

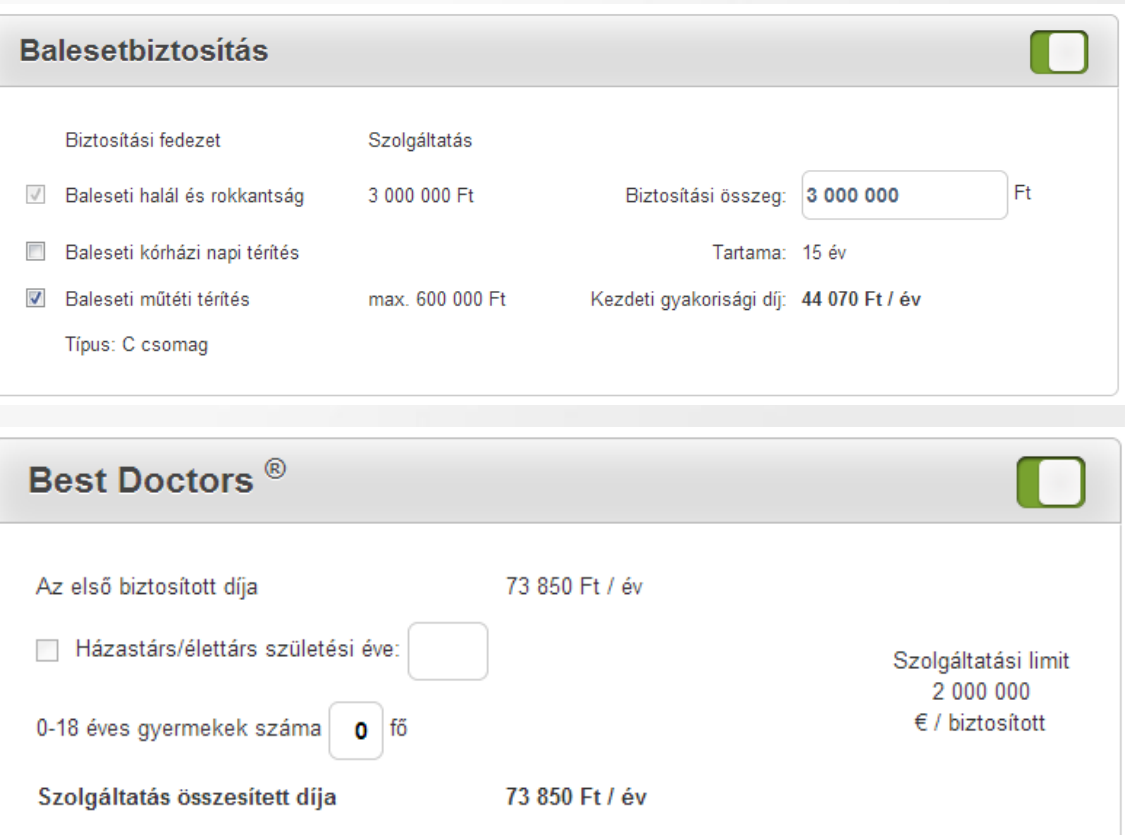

**Pannónia Pro ajánlat készítés:**

Amennyiben a kalkulációtól eltérően mégis szeretnénk a Best Doctors kiegészítő egészségbiztosítást megkötni, úgy ennek jelölése után az első biztosítottnál ( mert őrá kértük)

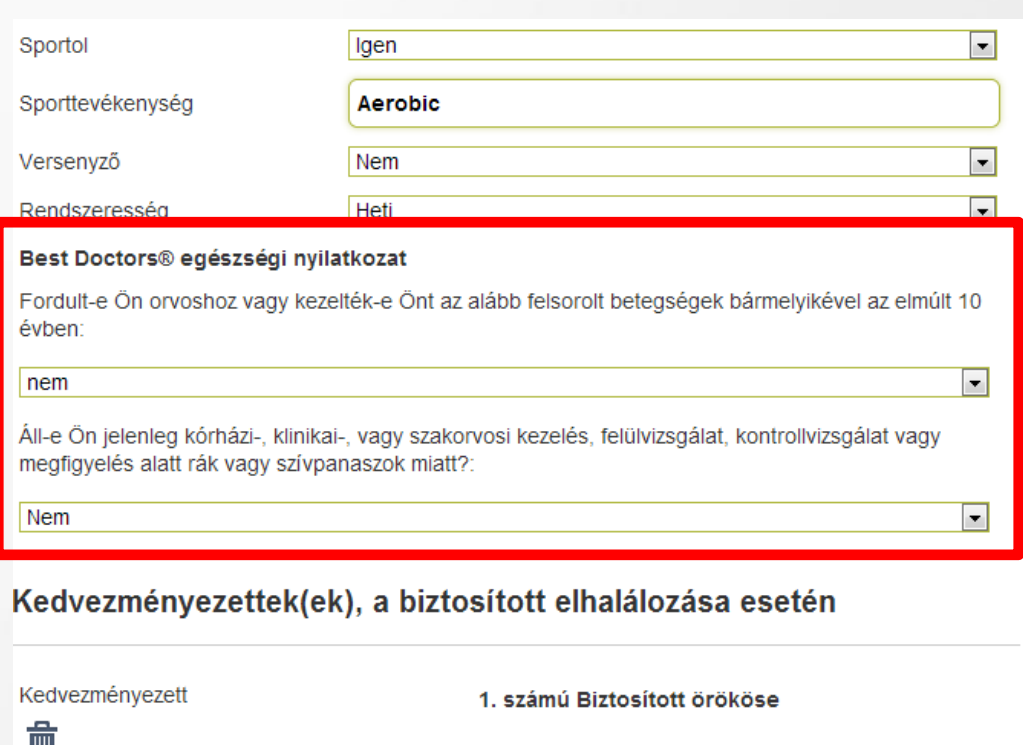

megjelenik a Best Doctors egészségi nyilatkozatának a 2 kérdése, amire válaszolnunk kell.

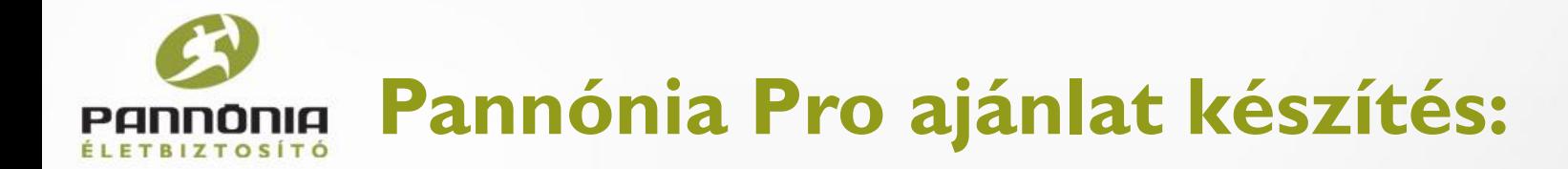

Ne feledkezzünk meg arról, hogy *ha haláleseti díjátvállalást választottunk, akkor az egészségi nyilatkozat kitöltési is kötelező*. Ellenkező esetben meg sem jelenik!

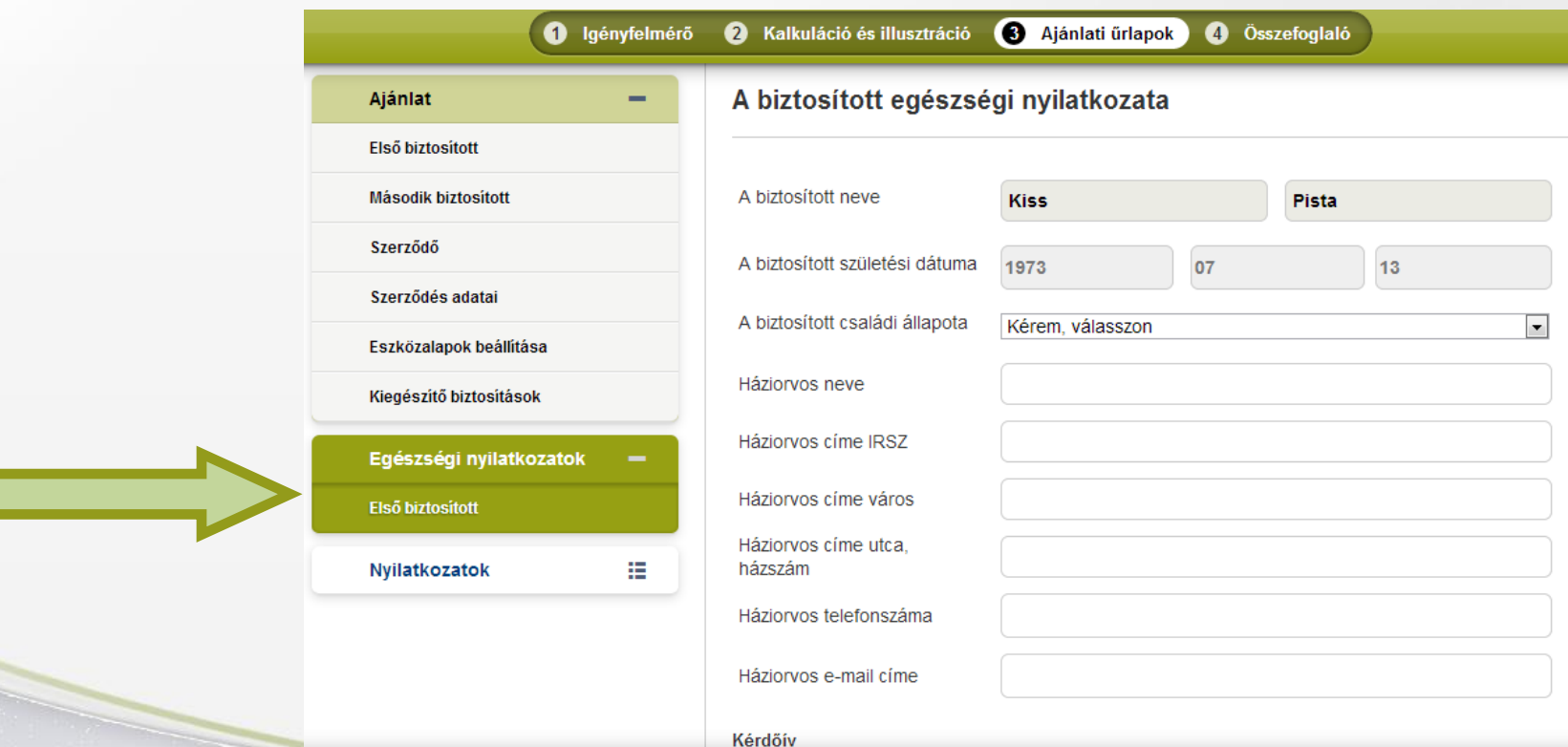

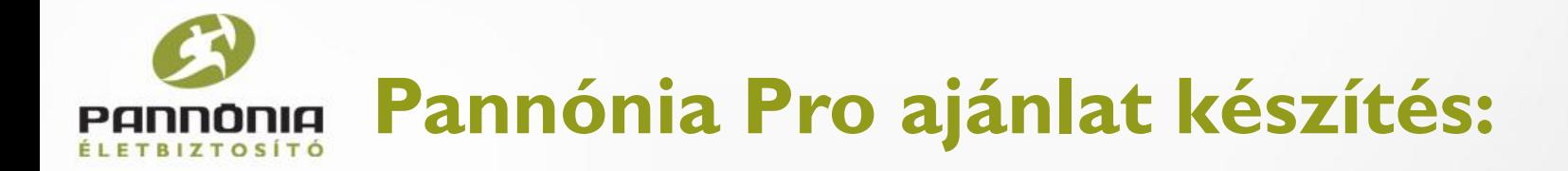

#### **A Pannónia PRFOe mindenben segítségünkre van, mert csak azokat a részeket hozza fel, amit feltétlenül ki kell töltenünk.**

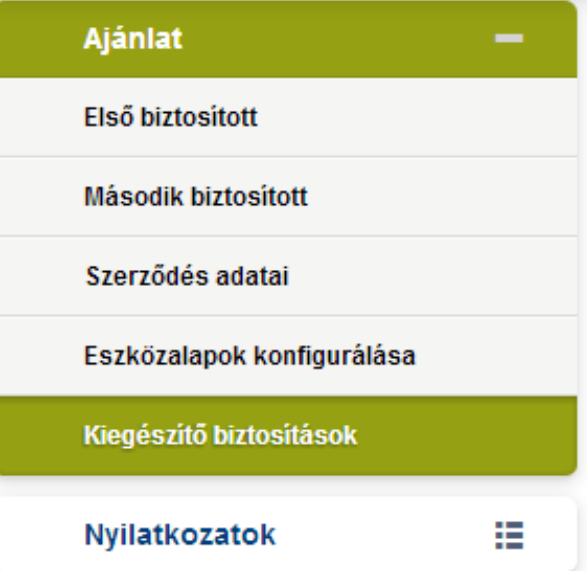

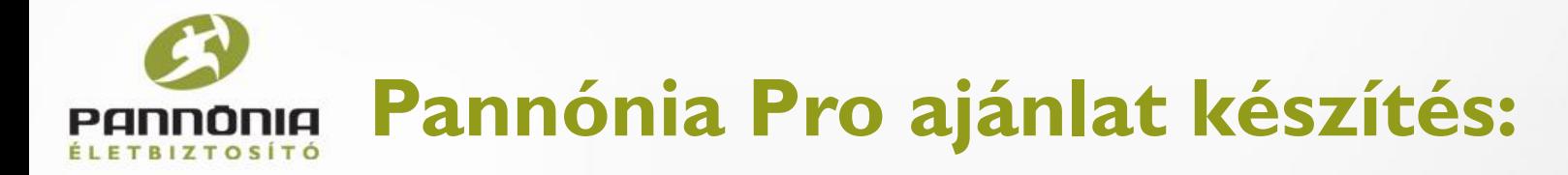

#### Értelem szerűen tovább haladva ki kell töltenünk a Nyilatkozatokat is.

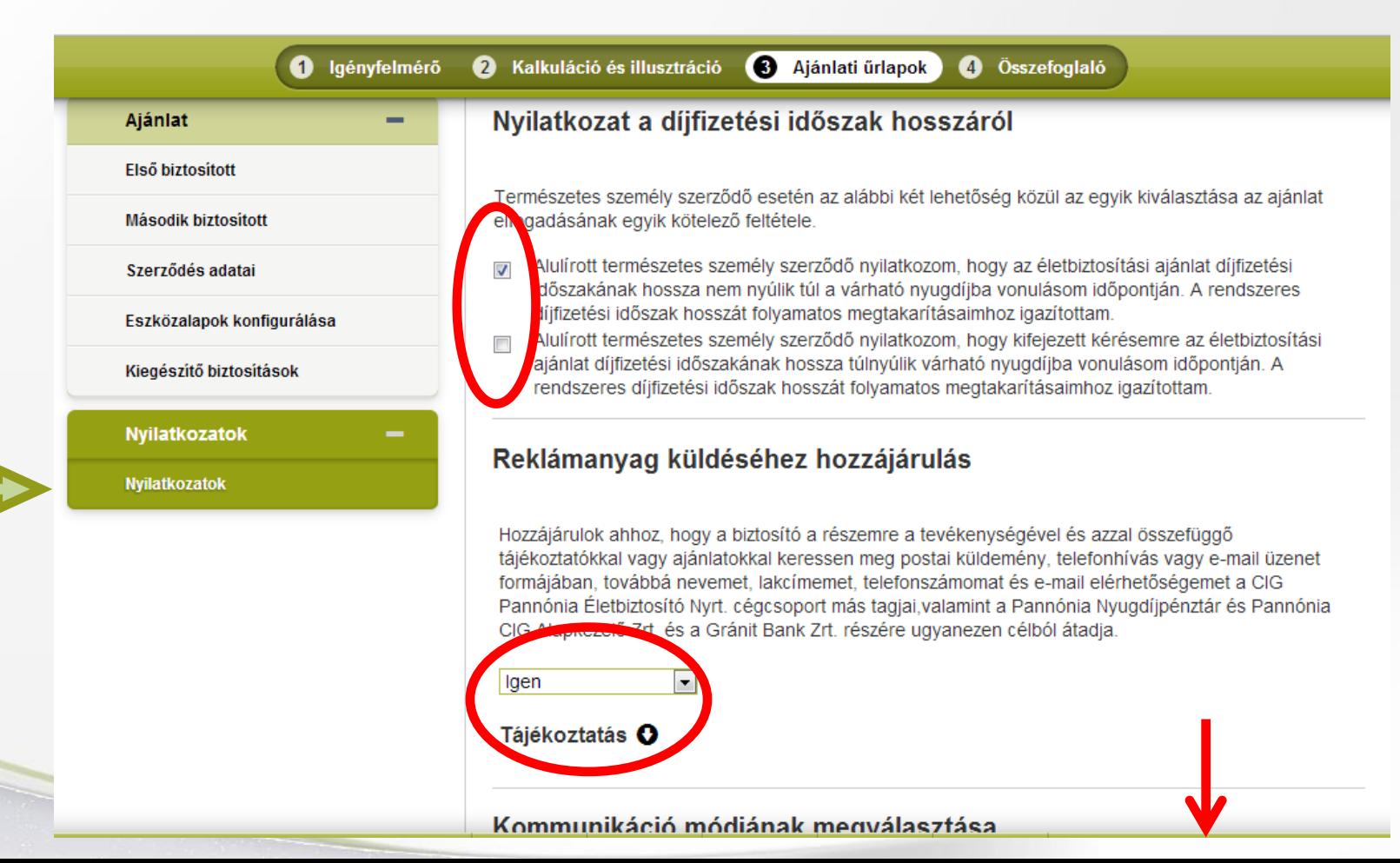

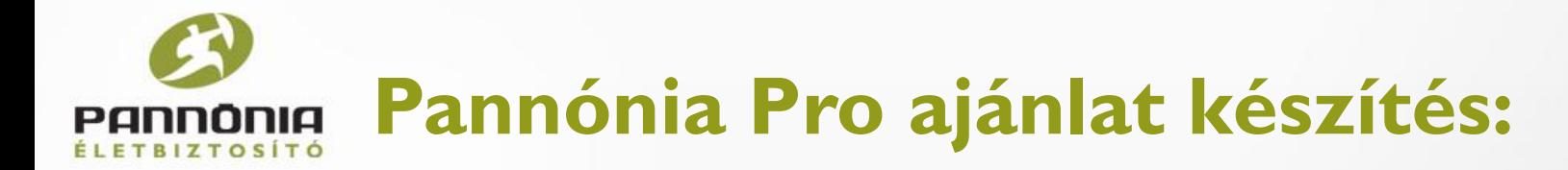

Amikor mindennel készen vagyunk kattintsunk az Összefoglaló (4.) gombra és nézzük meg, hogy maradtak e hiányosságok.

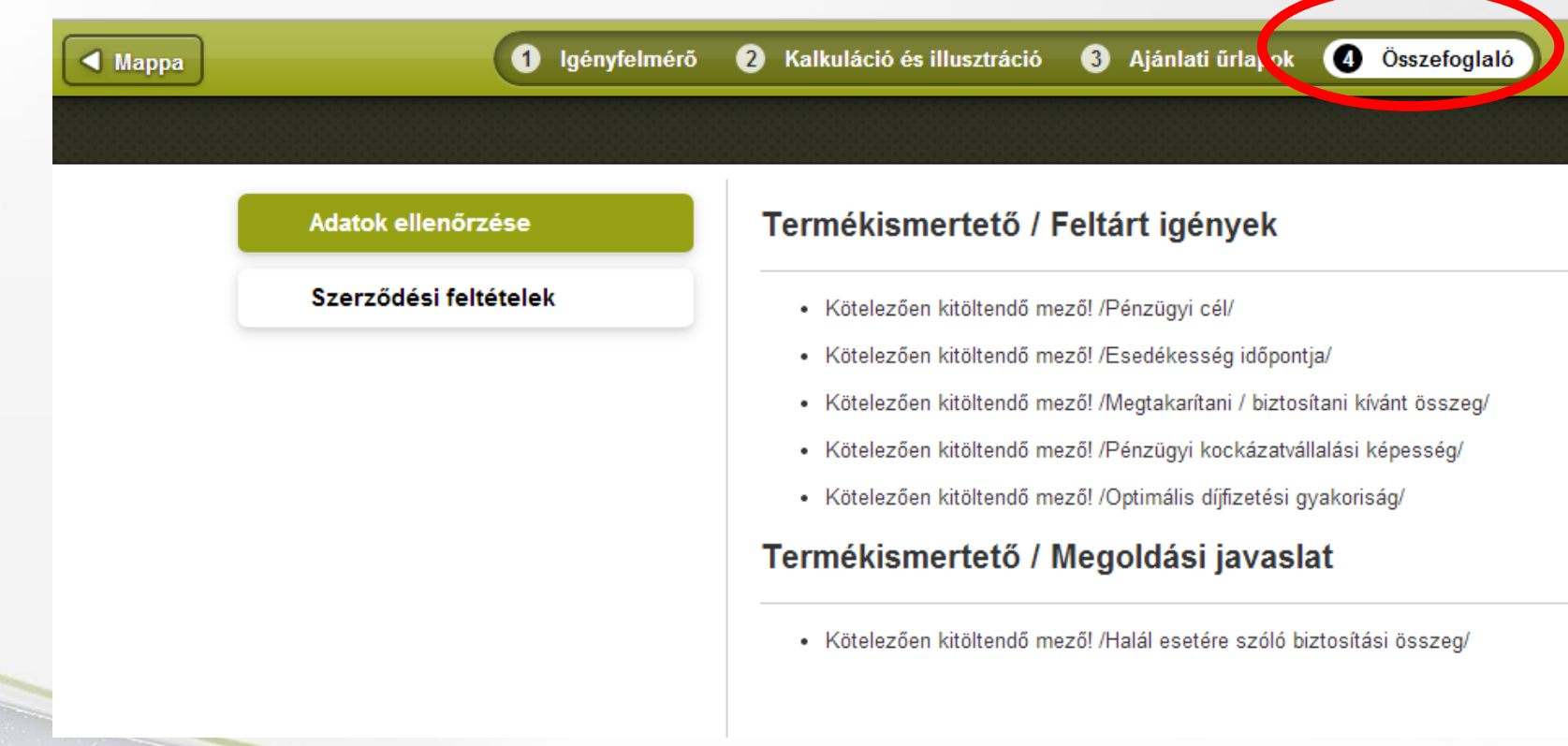

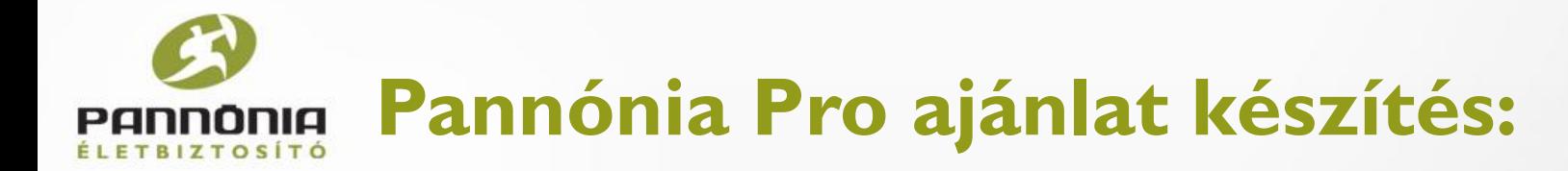

Ha nem töltöttük ki még az igényfelmérőt és a termékismertetőt, akkor az Összefoglaló megmutatja és figyelmeztet, hogy kötelező kitölteni. Menjünk az Igényfelmérés (I.)

Töltsük ki az ügyfél igényeinek megfelelően!

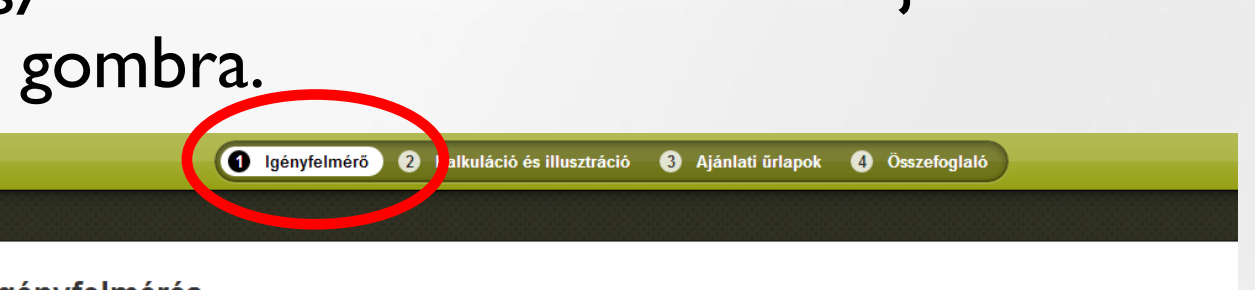

 $\vert \cdot \vert$ 

#### Igényfelmérés

Kívánja-e elvégezni az jaénvfelmérést?

Kérem, válasszon

#### **Termékismertető**

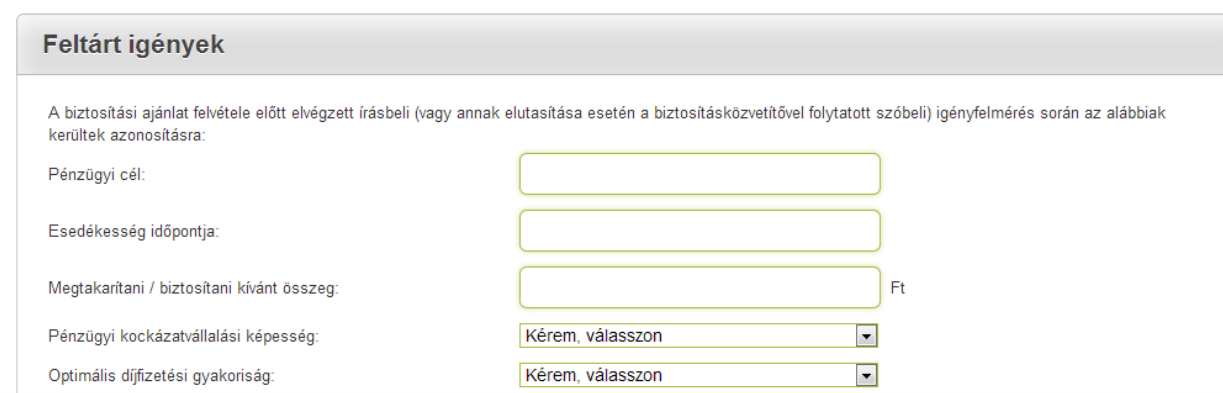

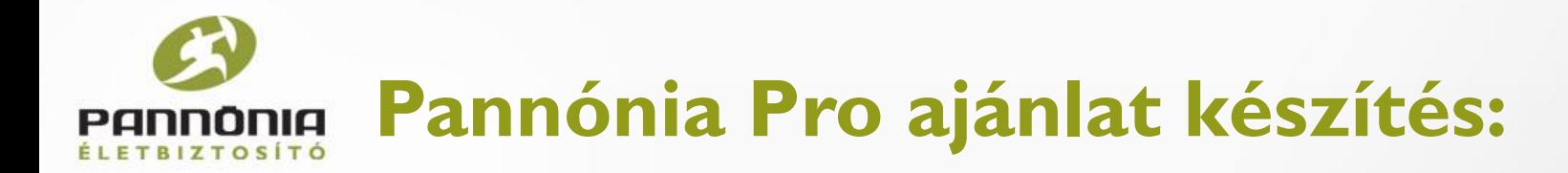

Ha az igényfelmérést megfelelően kitöltöttük, akkor ismét az Összefoglaló (4.) gombra kattintva fogadjuk el a szerződési feltételeket.

Amikor ügyfelünk elolvasta, akkor nyomjunk az Elfogadom gombra minden bekezdésnél.

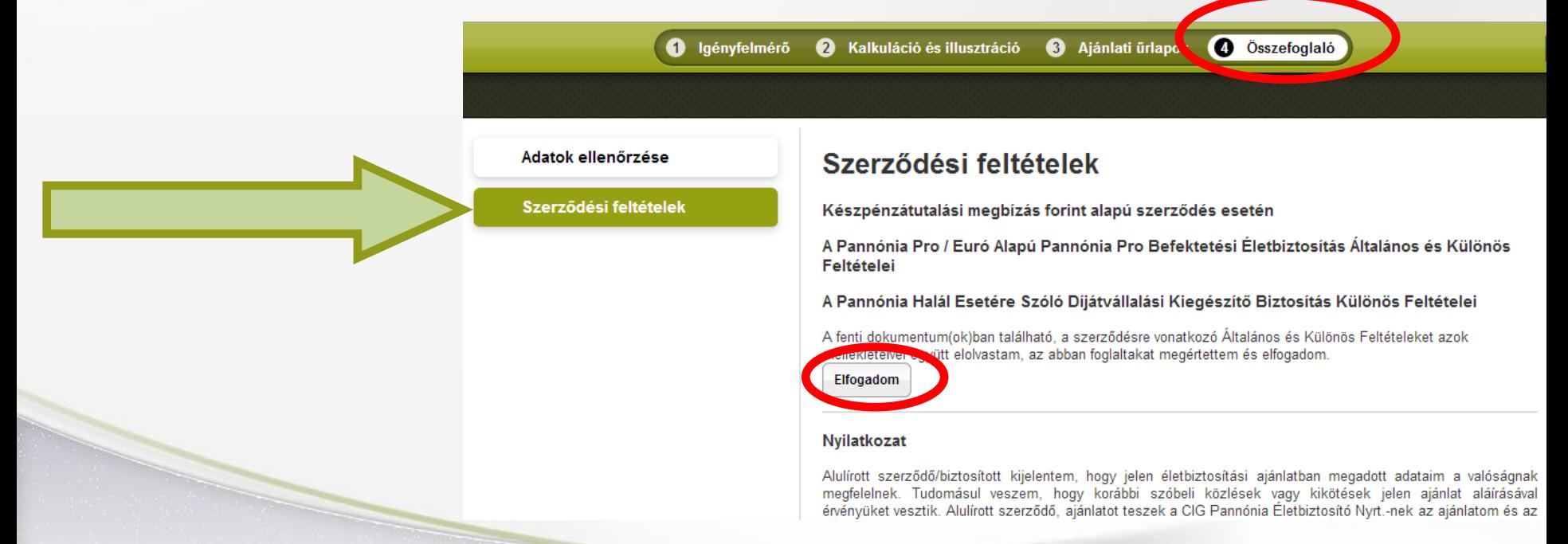

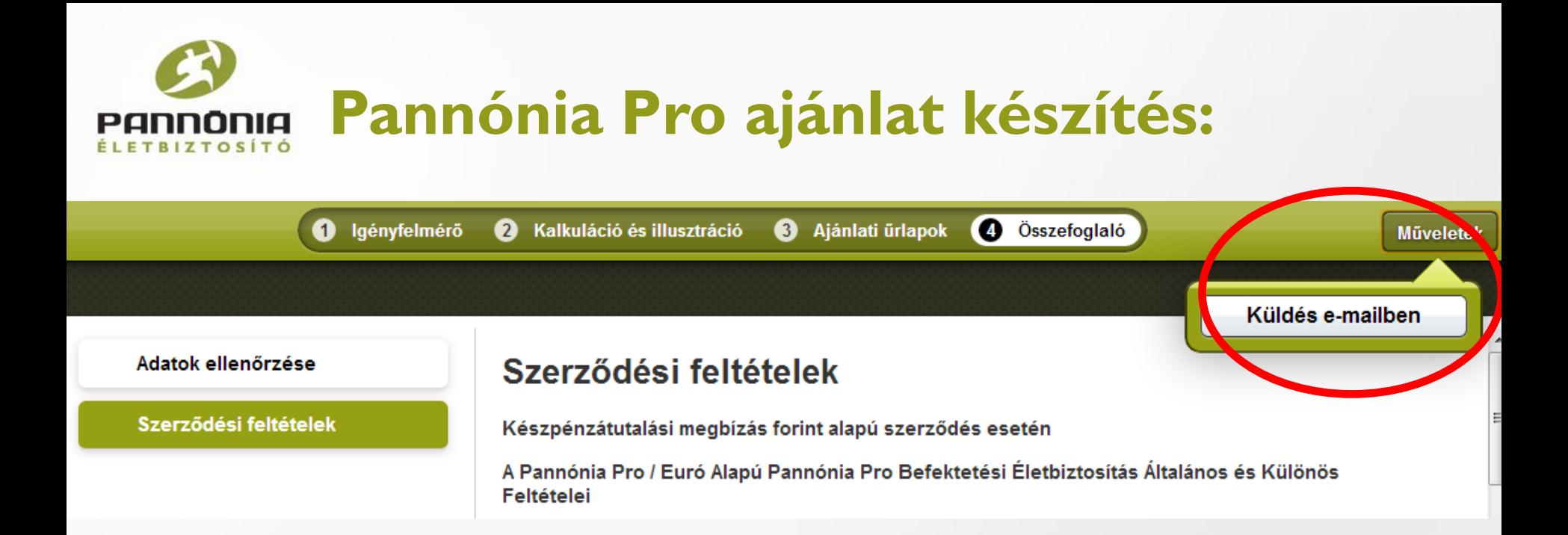

A jobb felső sarokban a műveletekre kattintva el is tudjuk küldeni ezt az ajánlati mintát az ügyfelünknek e-mail-ben.

Amennyiben adtunk meg e-mail címet, úgy ez meg is jelenik, ha nem be tudunk írni egyet.

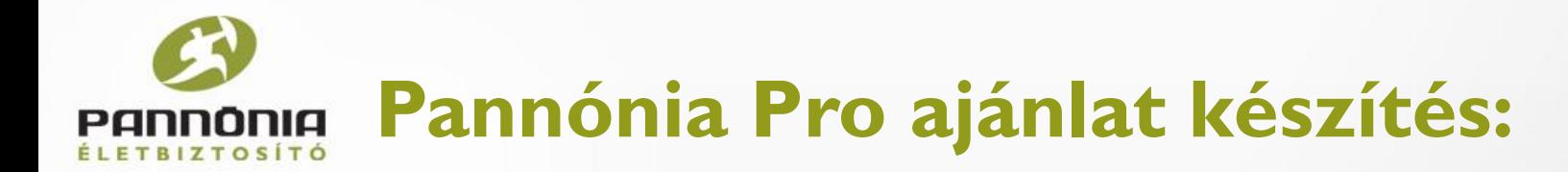

Az elküldéskor is látszik, hogy egy piszkozat e-mail-t fogunk csak küldeni, nem a véglegesített ajánlatot.

Ha többször kattintunk az e-mail küldése lehetőségre, akkor több e-mail címre is el tudjuk küldeni a minta ajánlati példányunkat.

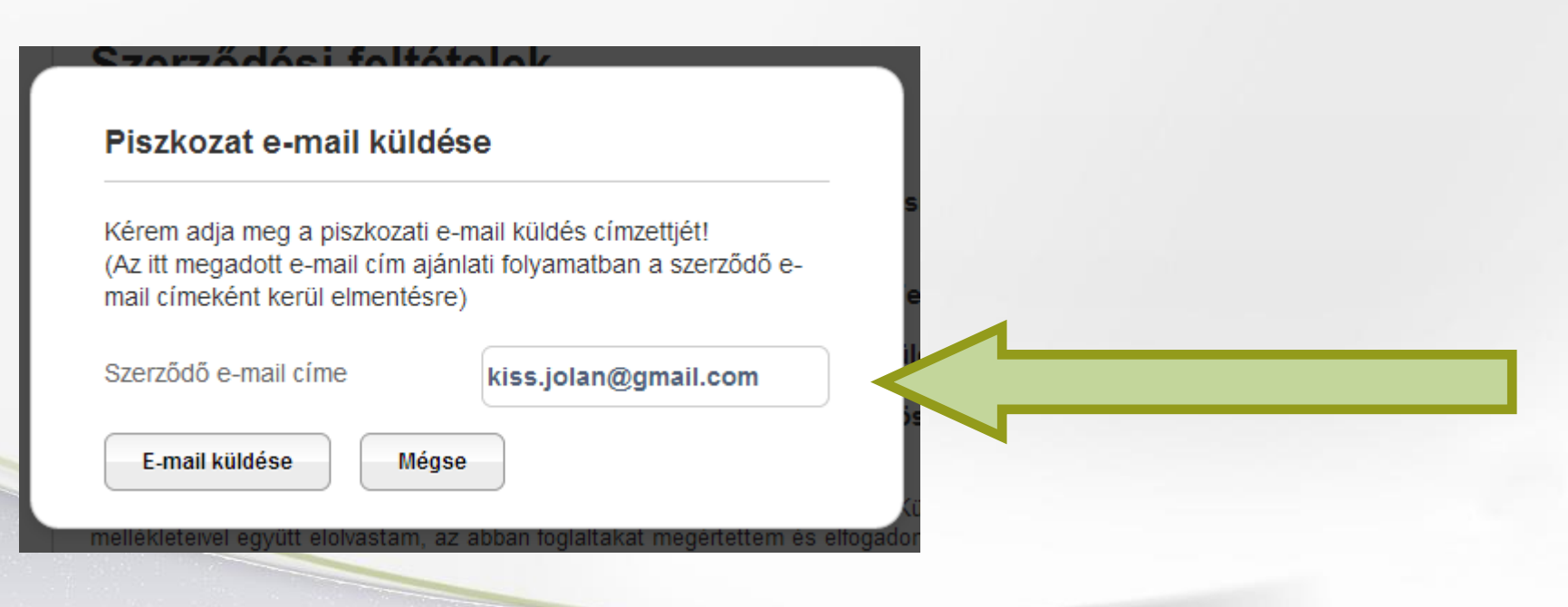

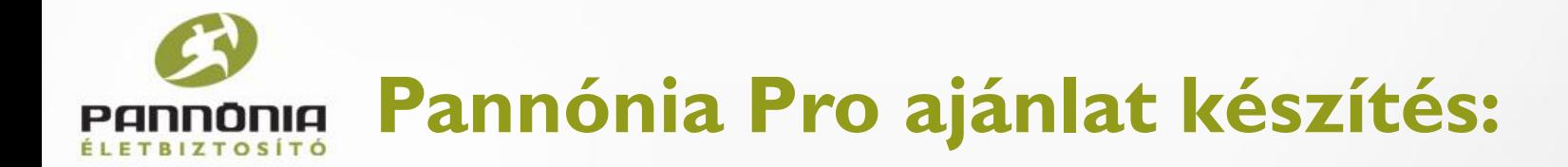

#### Fontos tudni, hogy **az e-mail-t csak akkor küldi el a rendszer, ha online kapcsolat esetén szinkronizálunk**.

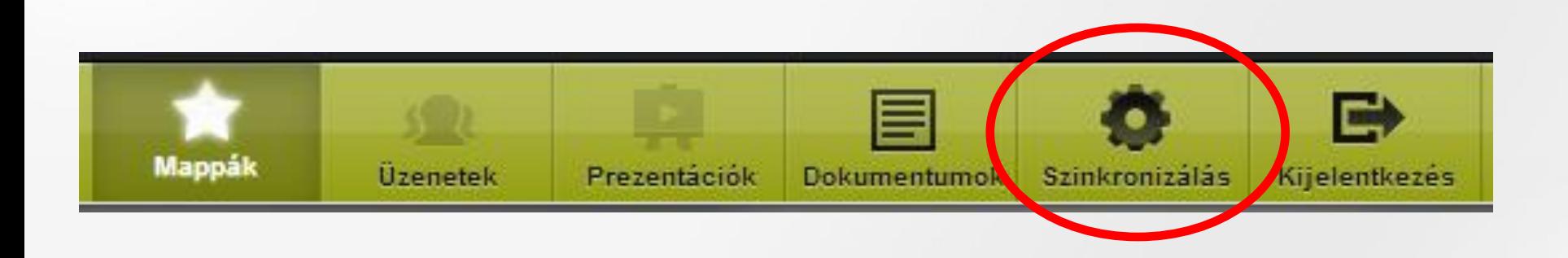

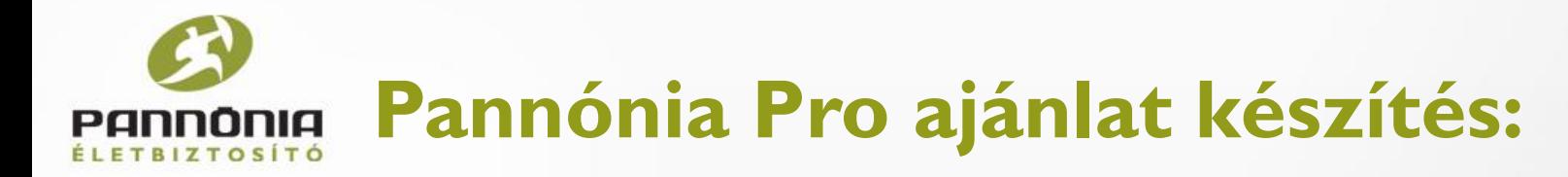

#### Ügyfelünk a következő e-mail-t kapja a Pannónia Életbiztosítótól automatikusan:

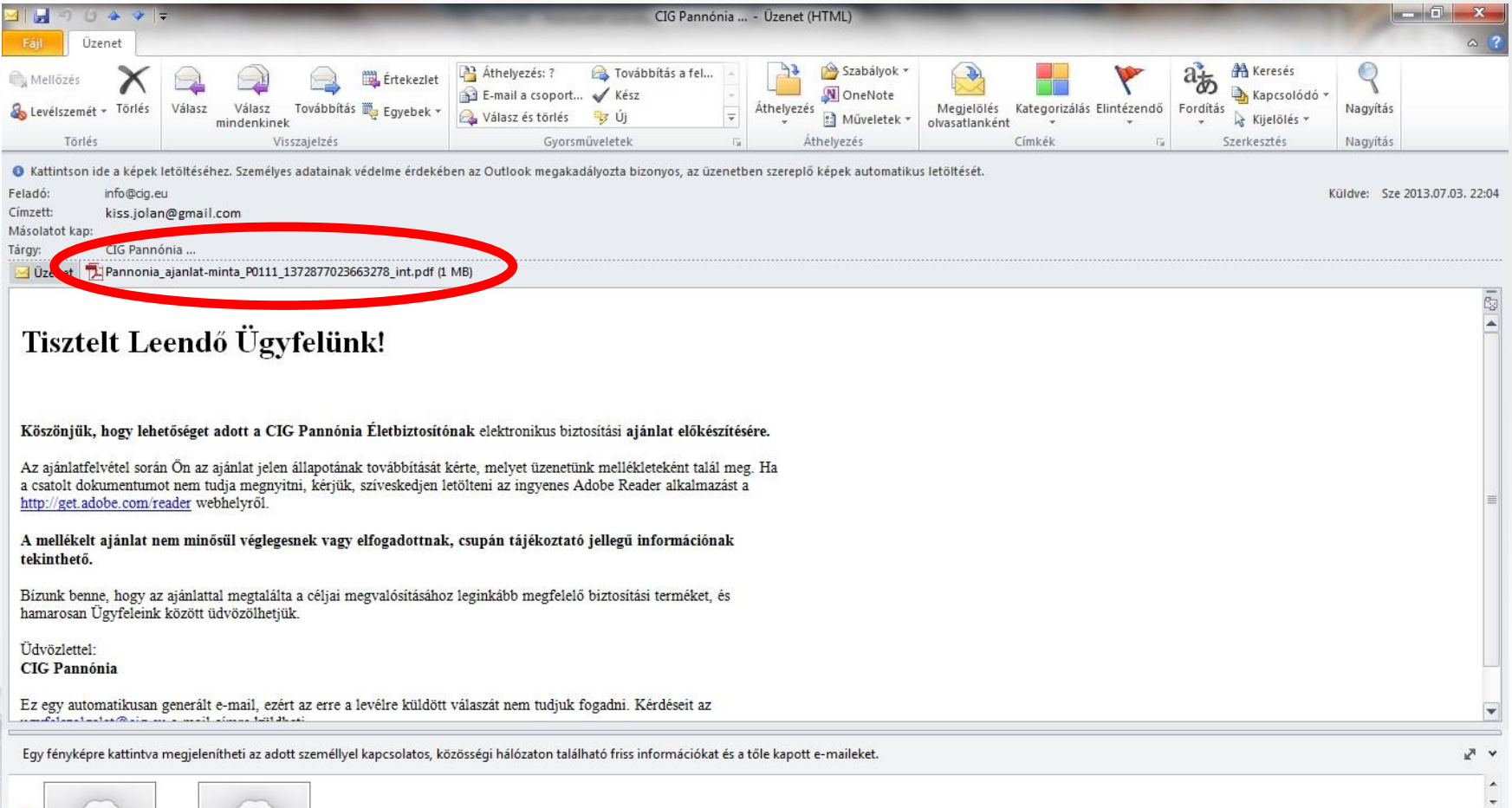

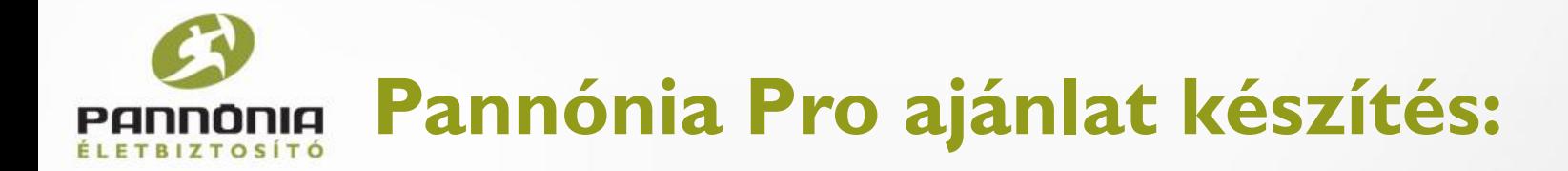

#### Az e-mail mellékleteként kapja meg az ajánlat minta példányát PDF formátumban.

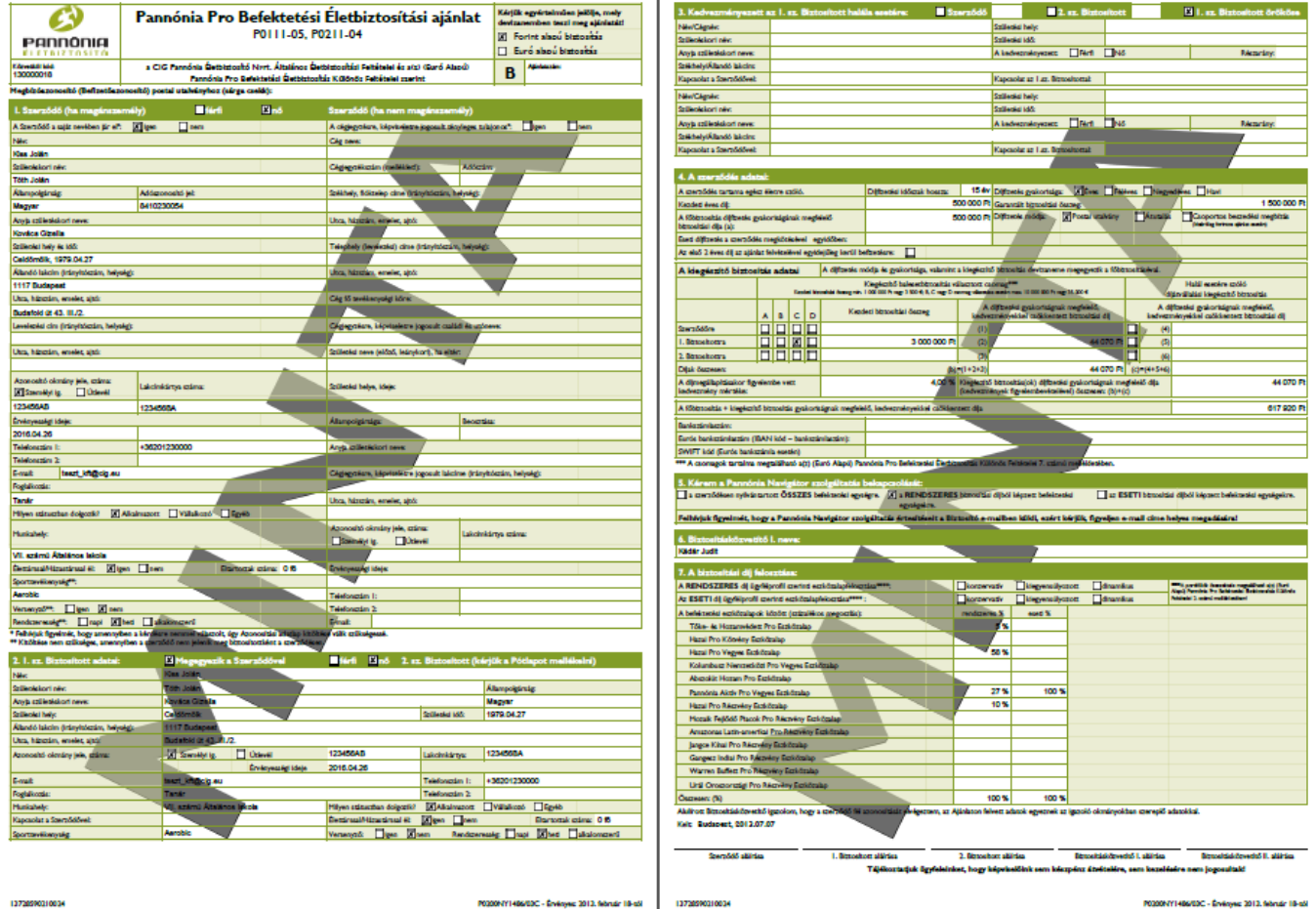

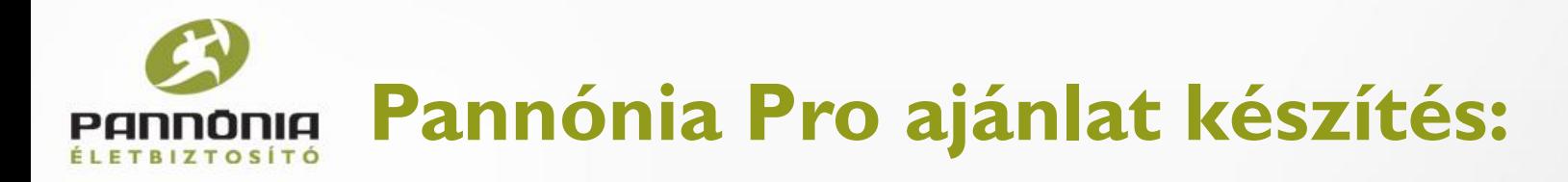

- A minta ajánlat tartalmazza a **teljes dokumentációt**:
- Ajánlat
- Kiegészítő ajánlat (amennyiben választottuk)
- Nyilatkozatok és Tájékoztatók (kiegészítőkre is ha választottuk)
- Igényfelmérő
- Termékismertető
- Segítséget az utaláshoz (bankszámlaszám)
- Teljes szerződési feltételek (kiegészítőkét is, amennyiben választottuk)
- Aktuális Záradék(ok)

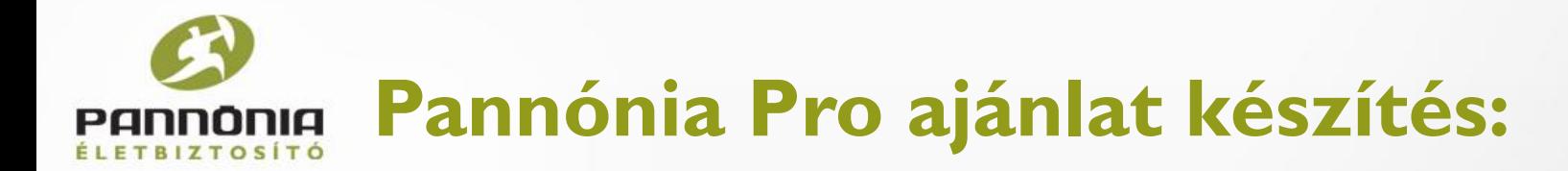

A minta ajánlaton látszik, hogy "B", azaz bianco-s csomag vagy "NY", azaz nyomtatós csomagként jött létre. És nagy szürke betűkkel rajta van, hogy MINTA, hogy egyértelmű legyen, hogy ez még nem végleges ajánlat.

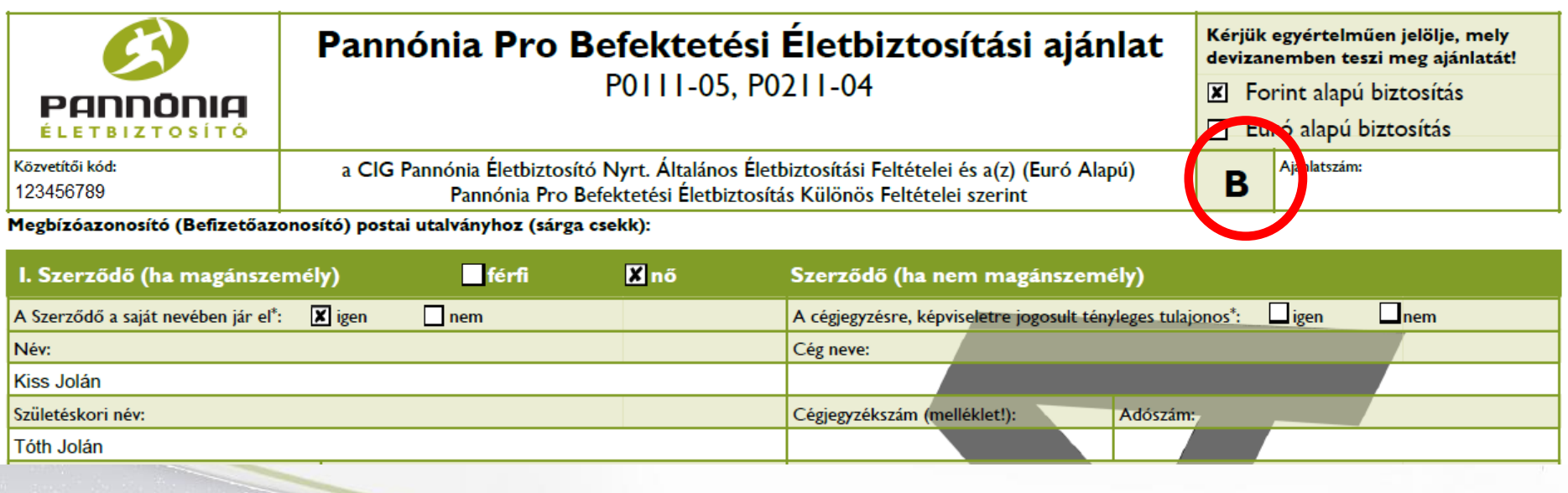

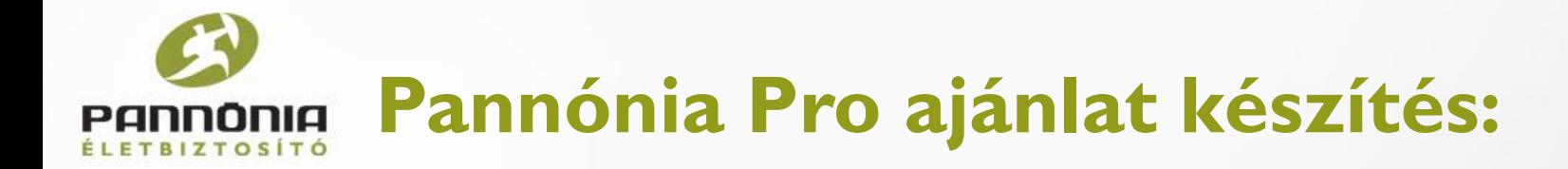

#### Ha az Adatok ellenőrzésénél már nincs semmi, akkor az ajánlat tökéletesen ki van töltve és véglegesíthető.

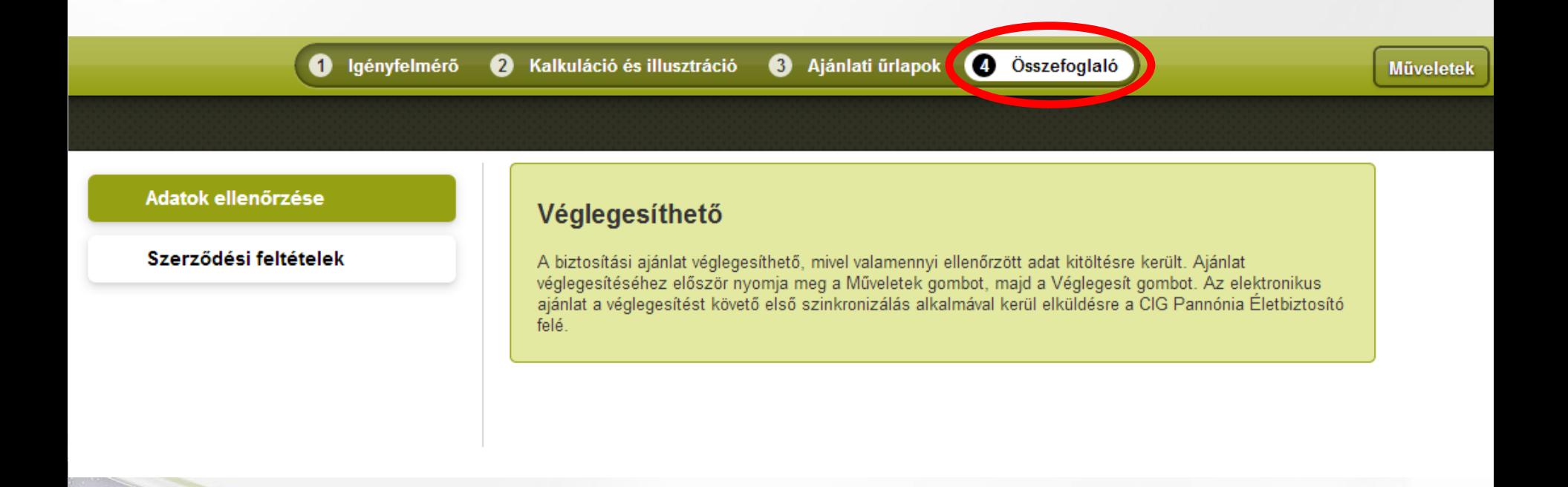

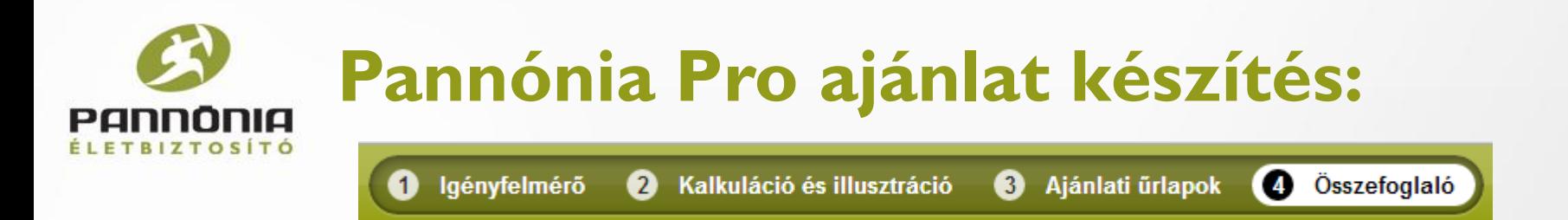

### **Véglegesítés ELŐTT érdemes:**

- Egy utolsó piszkozat e-mail-t küldeni magunknak és

B

Kijelentkezés

Szinkronizálás

Duplikálni, majd ...

PANNONIA

Pannónia PROFe

# **SZINKRONIZÁLÁS**

Mappák

Üzenetek

Prezentációk

Dokumentumok

![](_page_37_Picture_0.jpeg)

#### **Véglegesítés után:**

- Az ajánlat bekerül az Archív mappába és
- Ajánlatszámot kap.
- *Szinkronizálás utána*, ha bianco-s csomagként jött létre az ajánlat e-mail-en kiküldésre kerül:
	- a szerződőnek (1),
	- az üzletkötőnek (2),
	- a felettesnek (3) és
	- a Pannónia Biztosítónak (4) egyidőben.

![](_page_37_Picture_9.jpeg)

2013.10.13.21:08

**Archiv mappa** 

 $\mathbb{R}^3$ 

![](_page_38_Picture_0.jpeg)

Ha már véglegesített az ajánlat, akkor látszik az is, hogy az elsődíjas csekkre mit kell ráírni. A csekkre írandó szám egy számjeggyel – a tizenegyedikkel - több, mint az ajánlatszám, ami tíz számjegy.

![](_page_38_Picture_2.jpeg)

![](_page_39_Picture_0.jpeg)

A csekket értelem szerűen töltsük ki és írjuk rá az ajánlaton szereplő 11 jegyű befizetőazonosítót, ha igény van rá.

![](_page_39_Picture_2.jpeg)

![](_page_40_Picture_0.jpeg)

#### BIANCO:

Ez azt jelenti, hogy az ajánlat – ha bianco-s csomagként jött létre – elektronikusan beérkezik a Pannónia Életbiztosítóhoz. A felettesünk / vezetőnk is megkapja – amennyiben az adminisztrációs felületen fel lett tüntetve, hogy ki az.

![](_page_40_Picture_3.jpeg)

**Bianco-s csomag esetén csak az aláírt bianco beküldésével együtt érvényes az ajánlat.**

![](_page_41_Picture_0.jpeg)

#### BIANCO esetén papíron kell beküldeni:

- Aláírt bianco nyomtatvány (1 példány)
- Befizetési igazolás
- Aláírt csoportos beszedési megbízás, ha van (2 példány)
- Aláírt azonosítási adatlap, ha van (1 példány)
- Nyilatkozat díjfizetői szerepkör betöltéséről, ha van (1 példány)
- Egyéb dokumentumok, ha vannak (pl. cégkivonat, aláírási címpéldány, orvosi dokumentumok, stb.)

![](_page_42_Picture_0.jpeg)

### NYOMTATÓS:

Ha nyomtatandó csomagként jött létre az ajánlat, véglegesítésnél nem érkezik be a Pannónia Biztosítóhoz.

- **Ki kell nyomtatni**
- **Alá kell íratni**
- **és papíron kell beküldeni**.

![](_page_42_Picture_6.jpeg)

![](_page_43_Picture_0.jpeg)

NYOMTATÓS csomag esetén papíron kell beküldeni:

- Aláírt, teljes ajánlati dokumentáció (1 példány)
	- Ajánlat, Nyilatkozatok és Tájékoztatók, Igényfelmérő, Termékismertető, stb.
- Befizetési igazolás
- Aláírt csoportos beszedési megbízás, ha van (2 példány)
- Aláírt azonosítási adatlap, ha van (1 példány)
- Nyilatkozat díjfizetői szerepkör betöltéséről, ha van (1 példány)
- Egyéb dokumentumok, ha vannak (pl. cégkivonat, aláírási címpéldány, orvosi dokumentumok, stb.)

![](_page_44_Picture_0.jpeg)

A véglegesített ajánlatok átkerülnek egy ARCHÍV mappába, mert a későbbiek folyamán azok már nem szerkeszthetőek – véglegesítve lettek.

![](_page_44_Picture_2.jpeg)